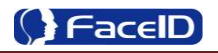

# **FA600 Series Facial Recognition Terminal**

**User Manual**

Original operating instructions Version 1.1 / 09-2015  $\blacksquare$ 

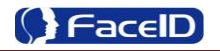

# **General Notice**

Although every care has been taken to ensure that this manual is reliable and accurate, Hanvon Corporation (here after referred to as Hanvon) provides it 'as is' and without express, implied, or limited warranty of any kind. In no event shall Hanvon be liable for any loss or damage caused by the use of this manual.

This manual describes FA600 facial recognition terminal in detail and contains full operating instructions.

Hanvon reserves the rights to change the specifications and information in this document without notice. The information contained herein is proprietary to Hanvon. Release to third parties of this publication or of information contained herein is prohibited without the prior written consent of Hanvon.

Copyright © [Hanvon, 2](http://www.hanvon.com/)015

# **Content**

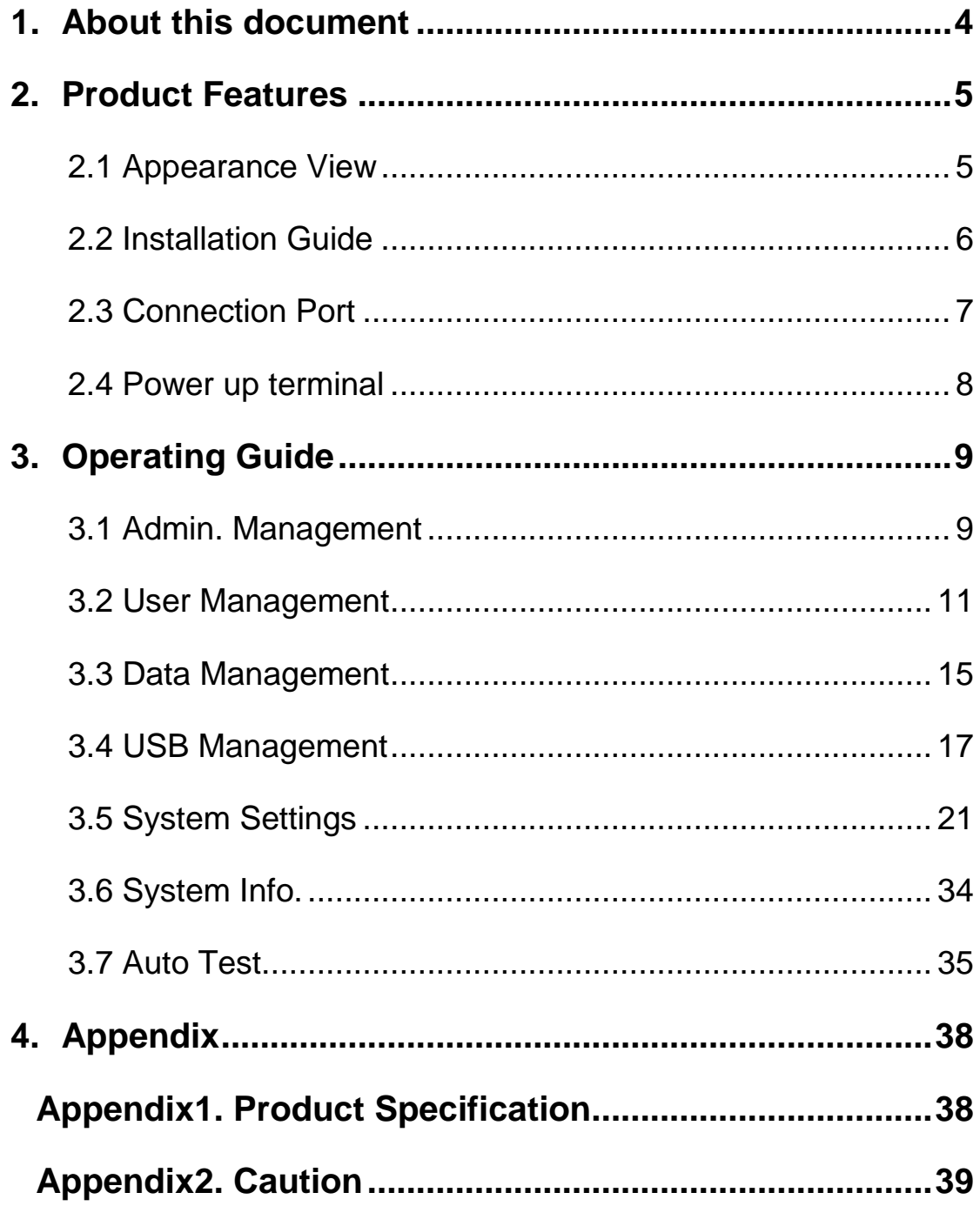

# <span id="page-3-0"></span>**1. About this document**

# **Validity**

These instructions are valid for the FA600 Facial Recognition Terminal.

## **Target group**

The target group for this document comprises the terminal operator and technical personnel.

## **Content and purpose**

These user manual describe the FA600 facial recognition terminal installation and operation information to users.

## **Supplementary documents**

N/A

## **Abbreviations**

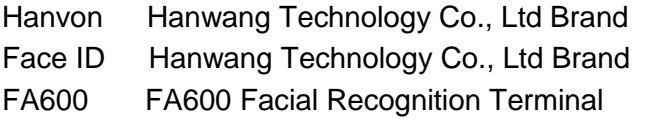

# **Danger categories and warning symbols**

**DANGER**

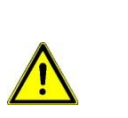

Danger Operation!

**NOTE**

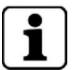

Application tips, useful information

# <span id="page-4-0"></span>**2. Product Features**

# <span id="page-4-1"></span>**2.1 Appearance View**

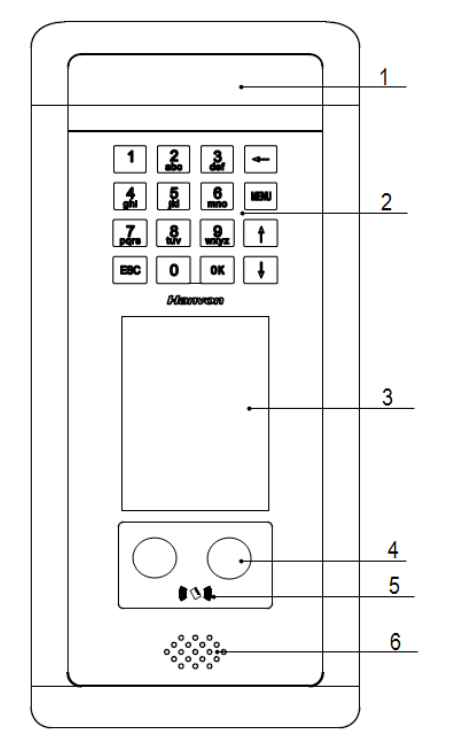

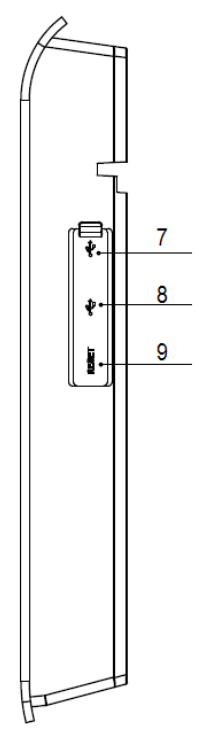

- **1.** LED lights
- **2.** Keypad

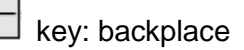

**MENU** key: enter to main menu

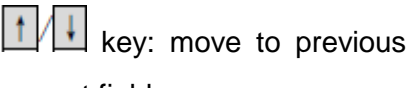

or next field

**OK** key: confirm current process

**ESC** key: cancel current process

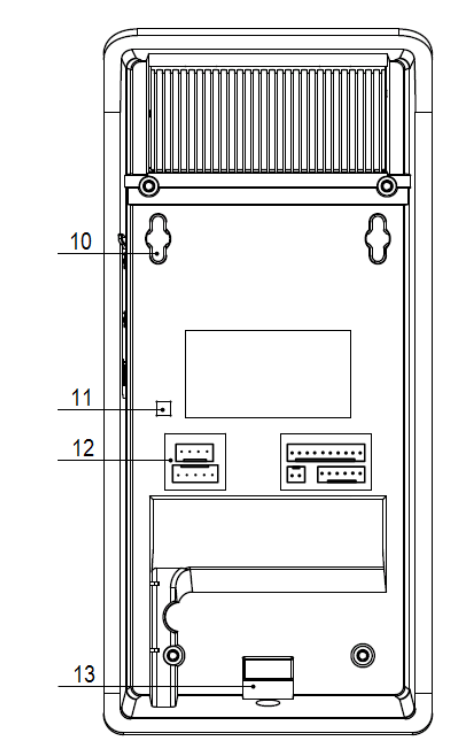

- **3.** LCD screen
- **4.** Dual Sensor Cameras
- **5.** RFID area
- **6.** Speaker
- **7.** Mini USB port: factory debugging use
- **8.** USB port(Just for data transmission)
- **9.** Reset port
- **10.** Mounting holes
- **11.** Tamper alarm trigger
- **12.** Terminal blocks
- **13.** Installation hole

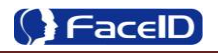

# <span id="page-5-0"></span>**2.2 Installation Guide**

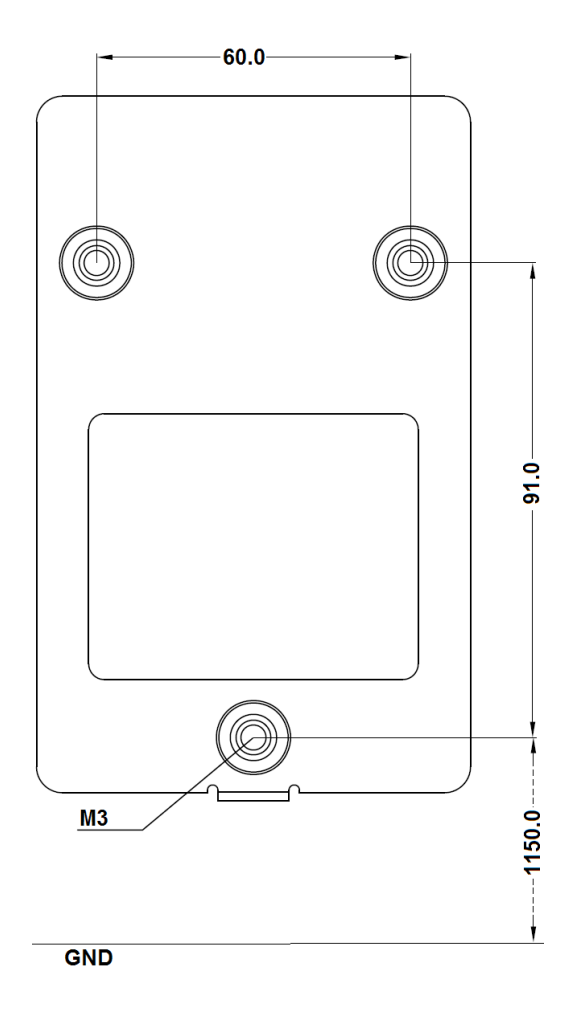

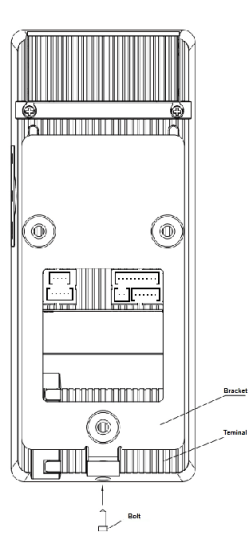

User can drill the holes according to the mounting diagram. Use the 3 wall mount, screws to mount the bracket to the wall.

Use the 1 bracket screws on the bottom of the bracket. Be careful not to pinch the AC cord. When finished, plug the Power Adapter into the AC wall outlet.

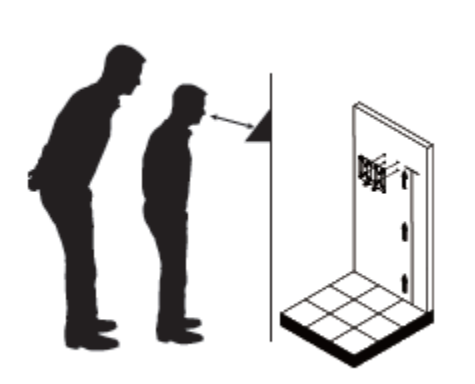

User also could mount the terminal by choosing your "shortest" users and have them stand in front of the device.

Hold the terminal on the wall that employee can comfortably center their face in the LCD display window.

# <span id="page-6-0"></span>**2.3 Connection Port**

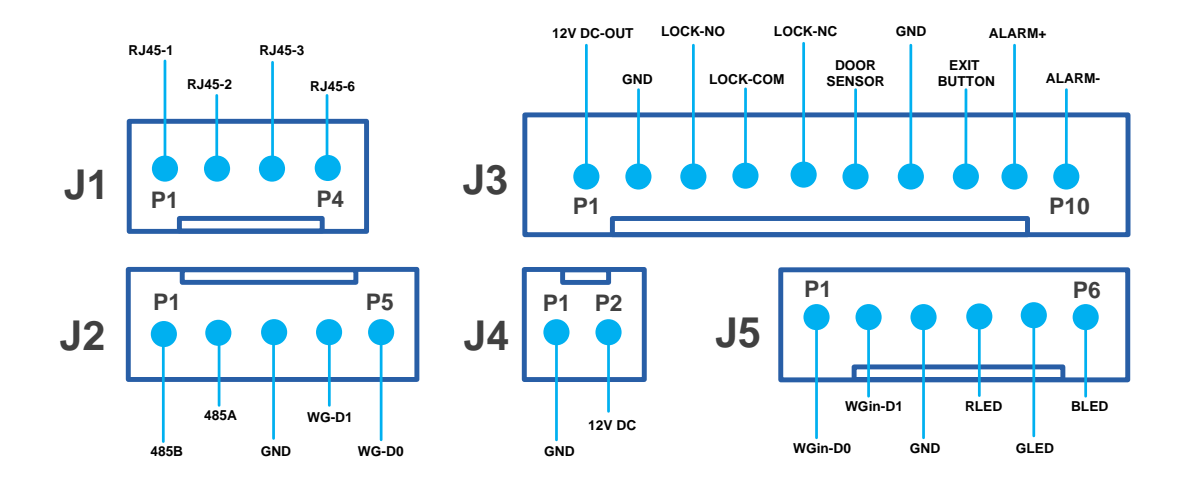

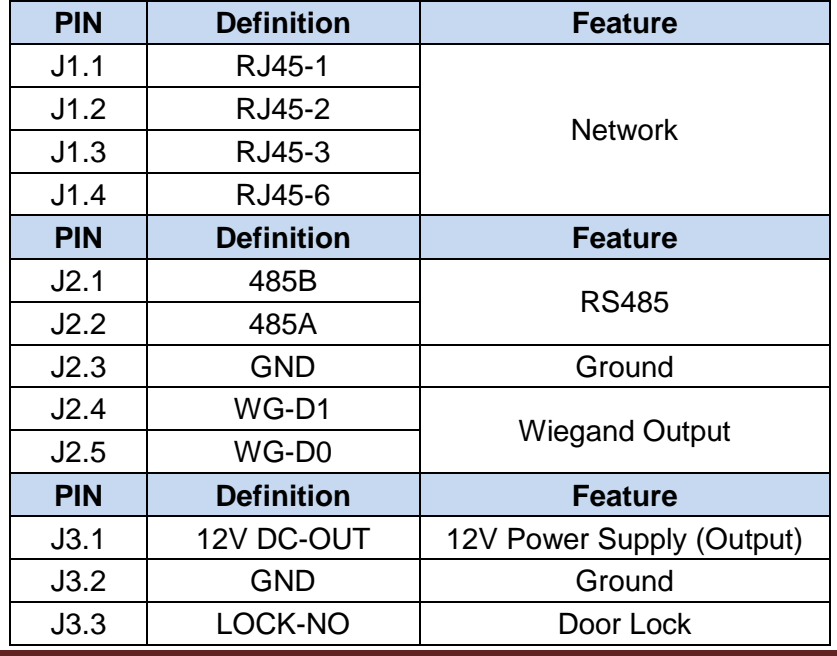

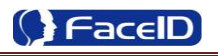

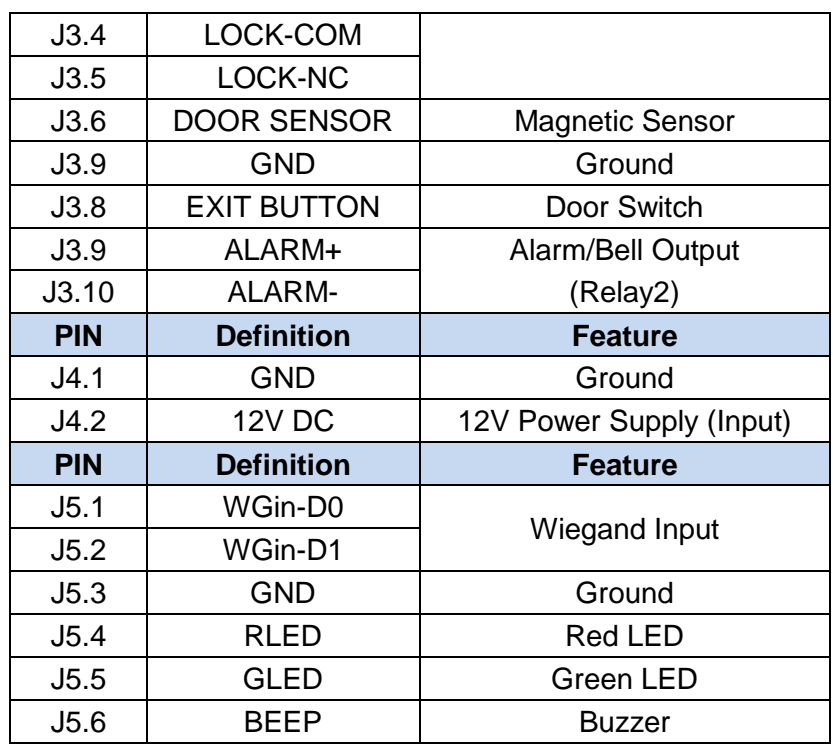

# <span id="page-7-0"></span>**2.4 Power up terminal**

Select a proper language when the terminal boot first time. The terminal will provide several language options for customers:

- ÷ English
- 4 Simplified Chinese

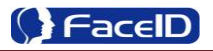

# <span id="page-8-0"></span>**3. Operating Guide**

Menu Admin.Management 2 User Management 3 Data Management 4 USB Management

<sup>5</sup> Security

6 System Settings 7 System Info. 8 Auto Test

# <span id="page-8-1"></span>**3.1 Admin. Management**

### **Admin. Management Main Menu**

- If no admin. in system, then press **<MENU>** to enter the main menu.
- If there has enrolled admin. in system, then press **<MENU>**  to enter admin. verifying process. While the verification is correct, then the system enter to the main menu.
- Press **<↑/↓>** to move selection to **<Set Admin>**, and press **<OK>** to enter into admin. Menu
- Press 1-7 digital buttons on the keypad to enter the  $\lceil \cdot \rceil$ corresponding functions directly.
- **Set Admin.**  Enroll Admin. Admin.(null) <sup>2</sup> Admin.(null)
- 3 Admin.(null)
- 4 Admin.(null)
- <sup>5</sup> Admin.(null)
- 6 Admin.(null)
- 7 Admin.(null)
- 8 Admin.(null)

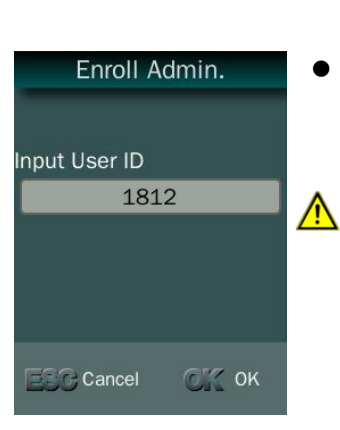

 There are total 8 admin. accounts. A **<Null Admin.>** sign will display for unset admin. accounts. Choose a **<Null>** account to register an admin.

 Input Admin. ID: Input an ID for admin. If the ID is in the database, then the terminal displays admin.'s name.

Admin ID uses natural sequence numbers. Admin.ID can"t be duplicated and start with "0".

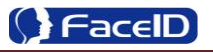

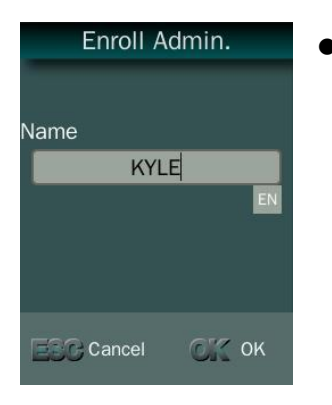

 Input Admin. Name: Press **<MENU>** to switch character inputting mode between **<Upper Case>**, **<Lower Case>** and **<Digital>**.

# **Admin. Types**

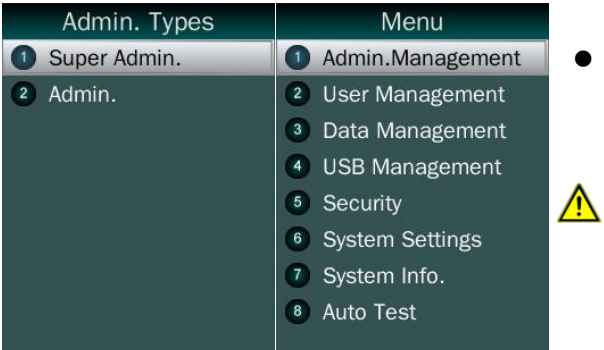

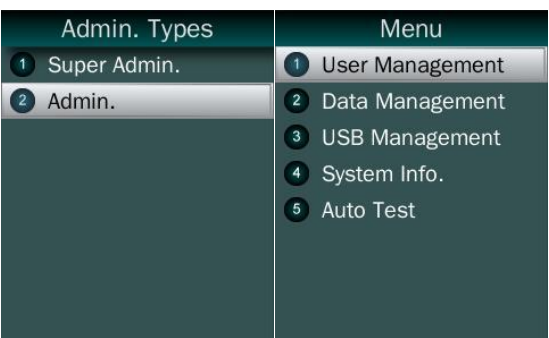

- Super Admin. can operate all functions and normal administrators.
	- The first administrator must be super admin and can"t be deleted in system.
- Normal Admin. can operate User/Data/USB Management function, check system info. and auto test function.

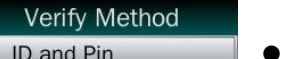

<sup>2</sup> ID and Face <sup>3</sup> Card and Face

4 Card

**•** Verification modes:

**ID and Pin:** Use ID and password sequentially as a verification method.

**ID and Face:** Use ID and face sequentially as a verification method.

**Card and Face:** Use card and face sequentially as a verification method.

**Card:** Use card as a verification method.÷

#### **Confidential** Page 10

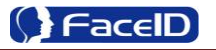

#### **Admin Verification**

 After set an admin. account, then press **<MENU>** to activate admin verification process.

● Input admin. ID (or using registered RFID card)

 Input corresponding password or using face verification, according to the mode during admin registration, after verification is successful, then the system enter to the main menu.

### **Modify & Delete Admin account**

#### Enroll Admin.

**O** Modify <sup>2</sup> Delete

- Select a registered admin. account to modify or delete this account.
	- $\bullet$  Modify admin. name
	- Change verification mode:
	- $\bullet$  Modify password
	- Re-enroll face template
	- Re-register RFID card

Delete the certain admin. account: If only one registered admin. account with in  $\bigwedge$ the system, then it will be banned to delete.

# <span id="page-10-0"></span>**3.2 User Management**

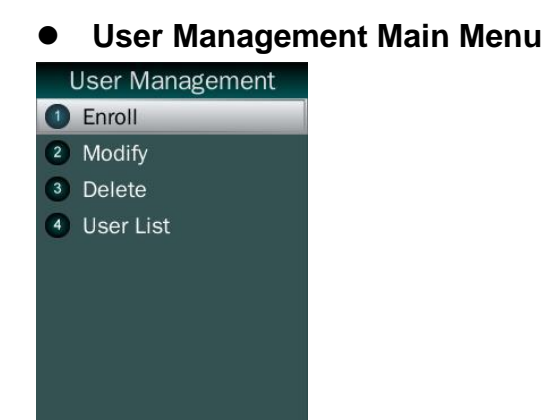

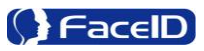

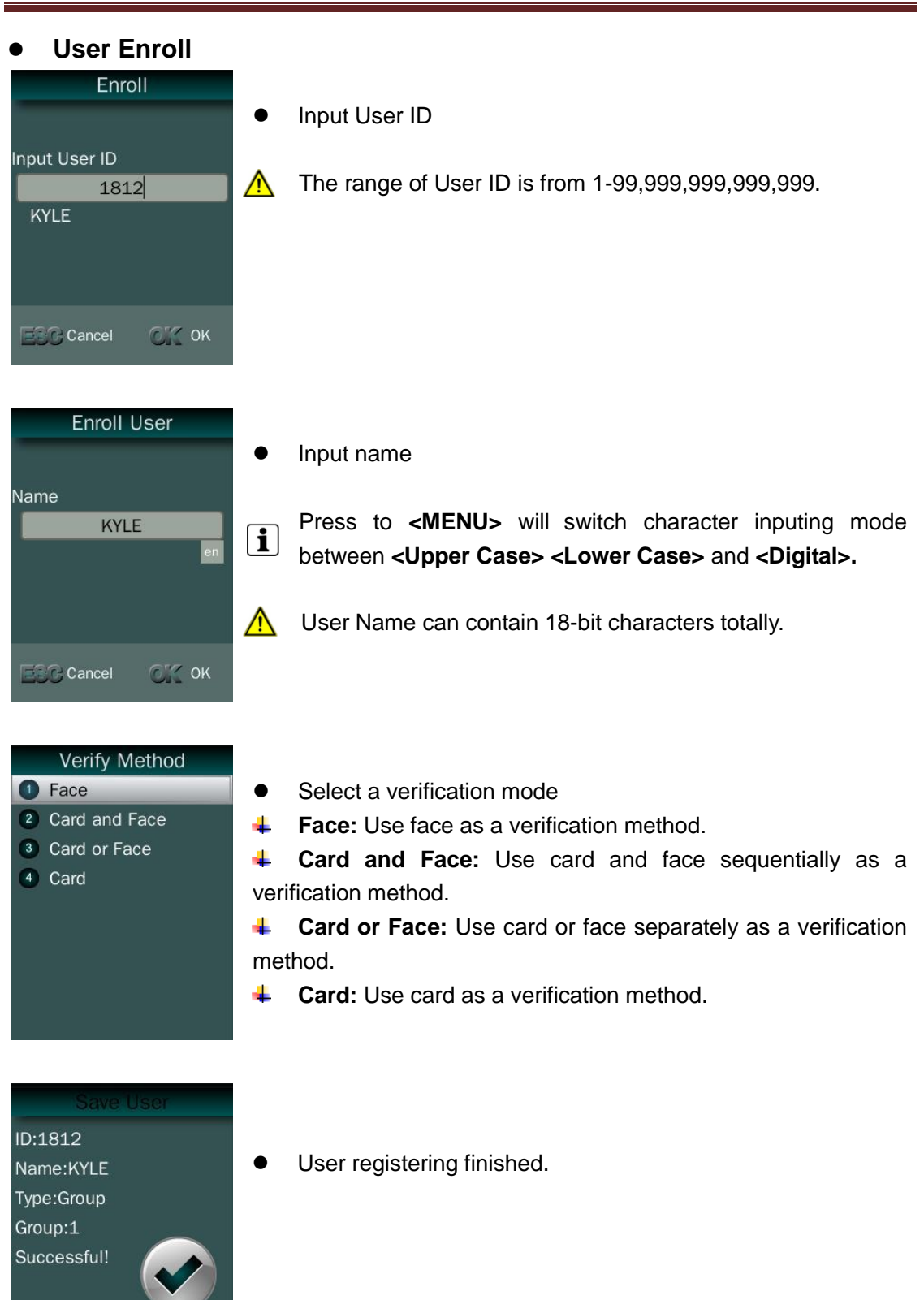

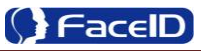

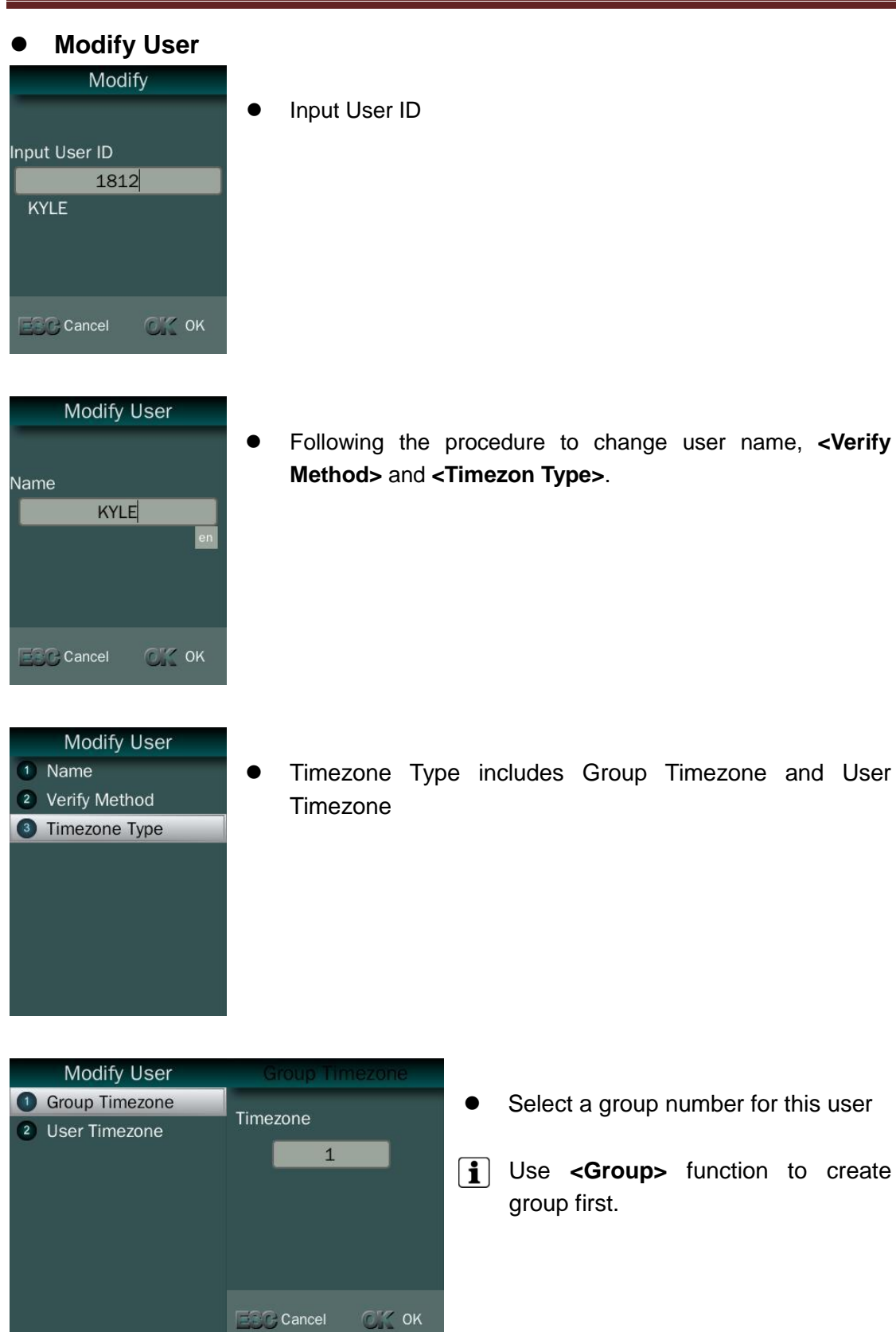

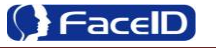

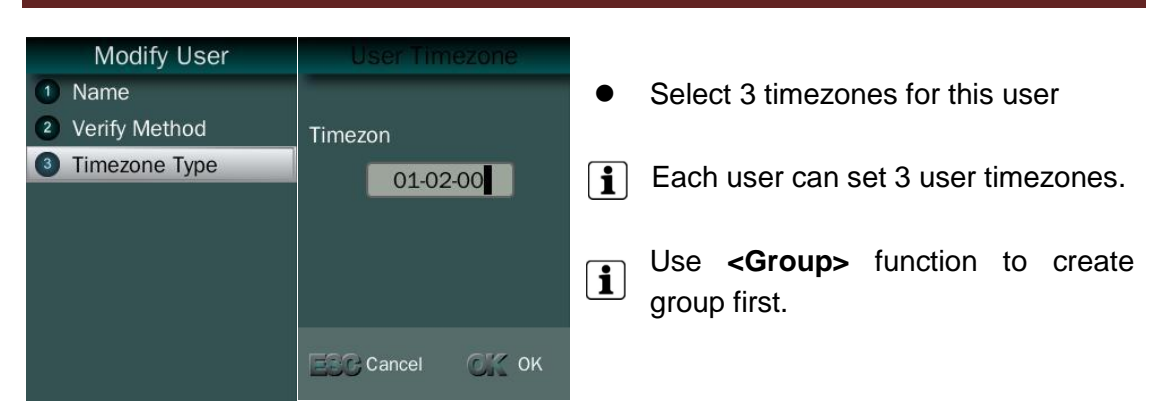

### **Delete User**

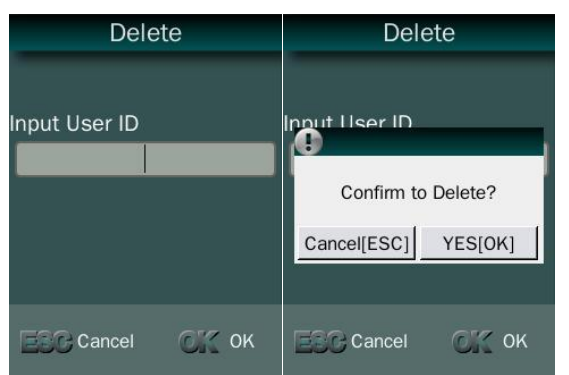

- **•** Input an User ID
- Press **[OK]** (or **[ESC]**) to confirm (or cancel) this process.

### **Delete All Users**

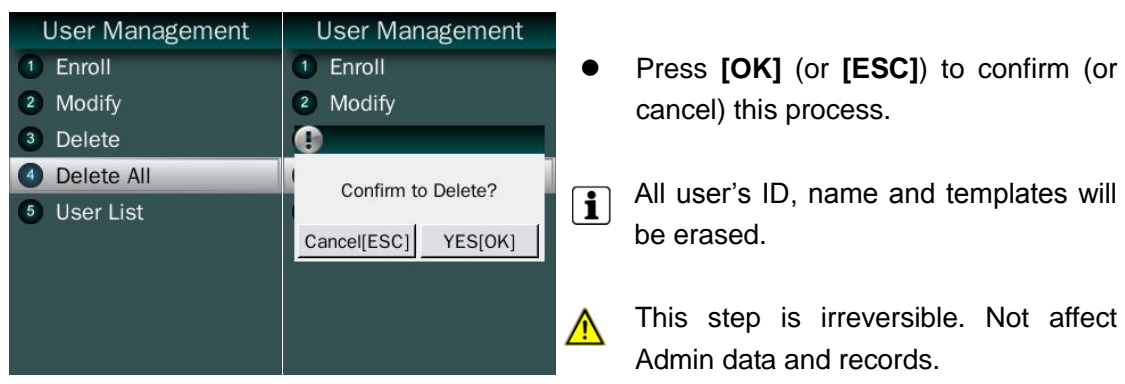

### **User List**

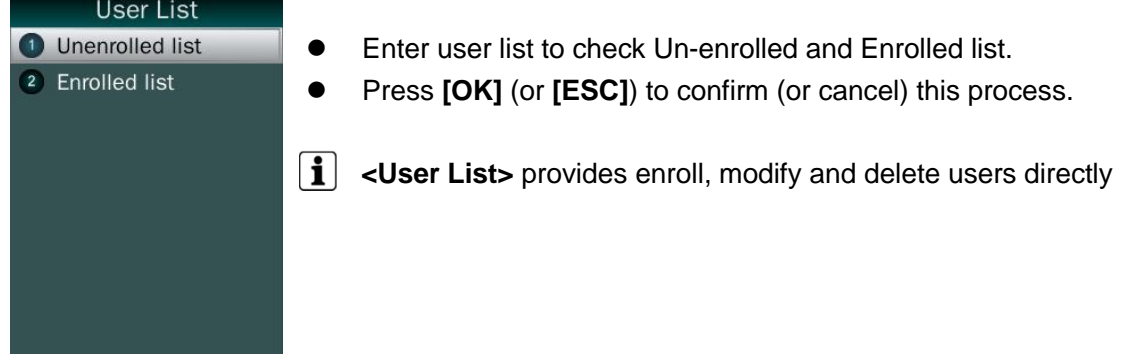

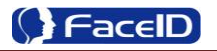

# <span id="page-14-0"></span>**3. 3 Data Management**

## **Data Management Main Menu**

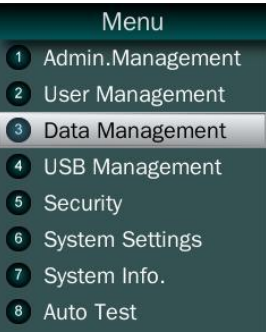

#### **Records Inquiry**

#### Data Management

- Records Inquiry
- 2 Del. by 6 Months
- <sup>3</sup> Del. by Date 4 Delete All Records
- Record Inquiry: User records can be inquiry by User ID/Name.

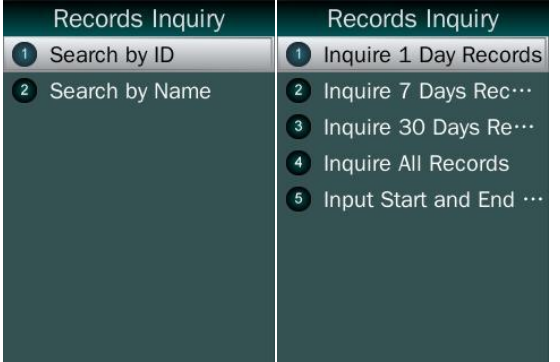

- Select a search mode to inquiry user records.
- User can view 1 day / 7 days/ 30 days / All records, or all records in indecated periods

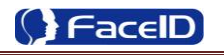

#### **Delete 6 Months Records** Data Management Data Management 1 Records Inquiry (1) Records Inquiry Del. by 6 months 2 Del. by 6 Months 2 Del. by 6 Months 3 Del. by Date  $\bullet$ Before 6 months records will be  $\triangle$ 4 Delete All Records Delete by 6 Months erased. This step is irreversible. Cancel[ESC] YES[OK] Backup all user data before doing this  $\boxed{\mathbf{i}}$ step.

## **Delete Records by Date**

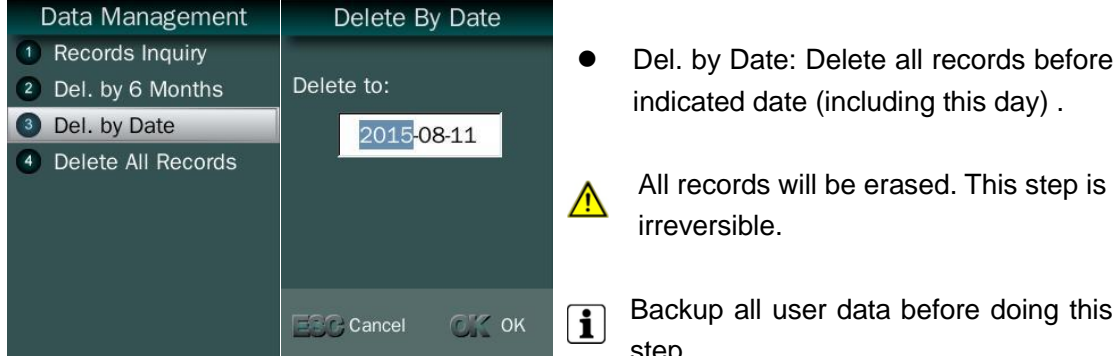

## **Delete All Records**

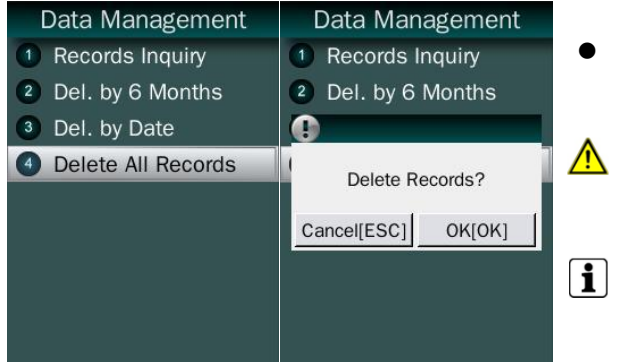

All records will be erased. This step is

Backup all user data before doing this step.

Delete All Records

Before 6 months records will be erased. This step is irreversible.

Backup all user data before doing this step.

# <span id="page-16-0"></span>**3.4 USB Management**

## **USB Management Main Menu**

#### USB Management Export Management

2 Import Management

Don"t remove USB Disk while data transferring. Δ

- <sup>3</sup> Update Wallpaper
- 4 Update Prompt Voice
- <sup>6</sup> Update Firmware
- $\boxed{\mathbf{i}}$  Try other USB Disk, if the terminal doesn't recognize it.

**Export Management**

# **Export Admin**

#### **Export Management**

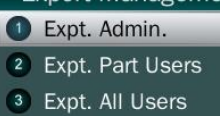

- 4 Expt. All Records
- <sup>5</sup> Expt. Admin. Log
- 6 Expt. Sec.Photos
- 7 Expt. System File
- Expt. Admin.: Export all admin. data into a file which named

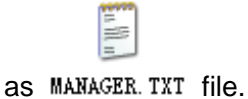

# **Export Part Users**

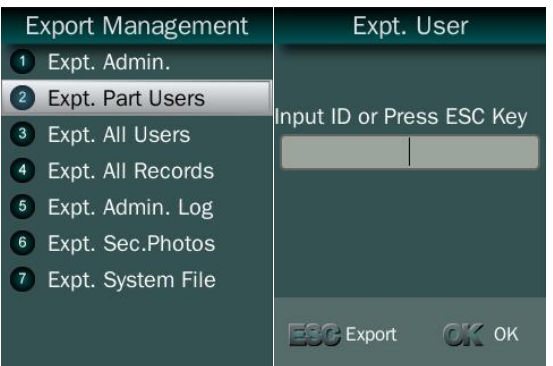

 Expt. Part Users: Export part user"s  $\overline{\mathbf{e}}$ data into a file which named

file.

- Continue to input User ID to add them into the export list.
- Press **<ESC>** to finish adding a user and export all users in export list.

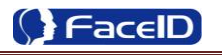

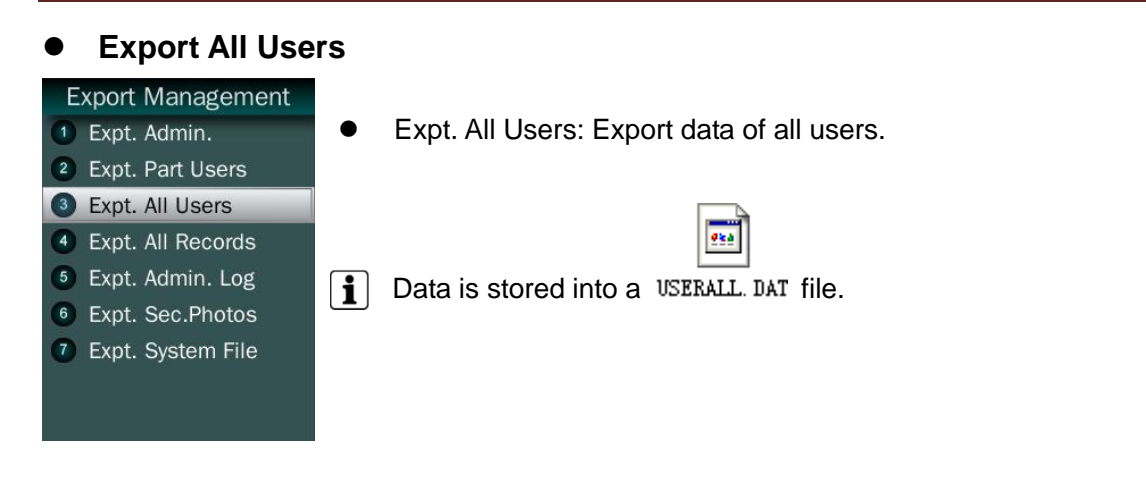

## **Export All Records**

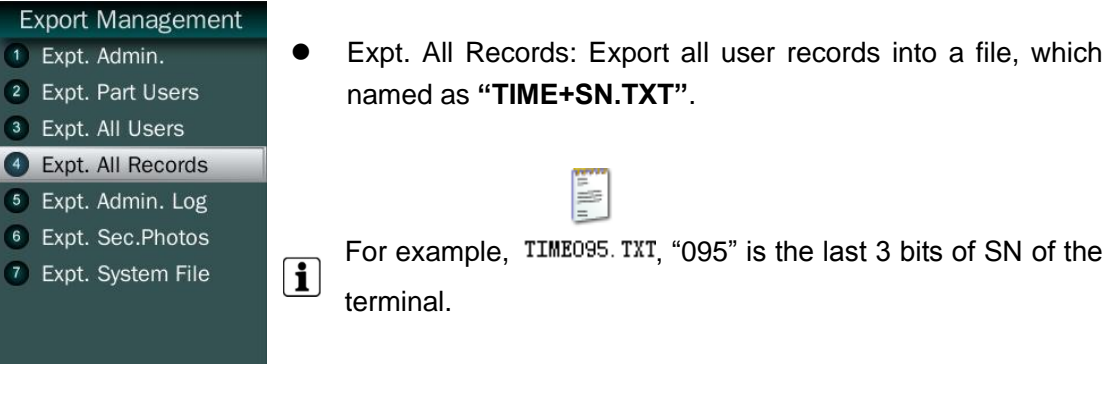

# **Export Admin. Logs**

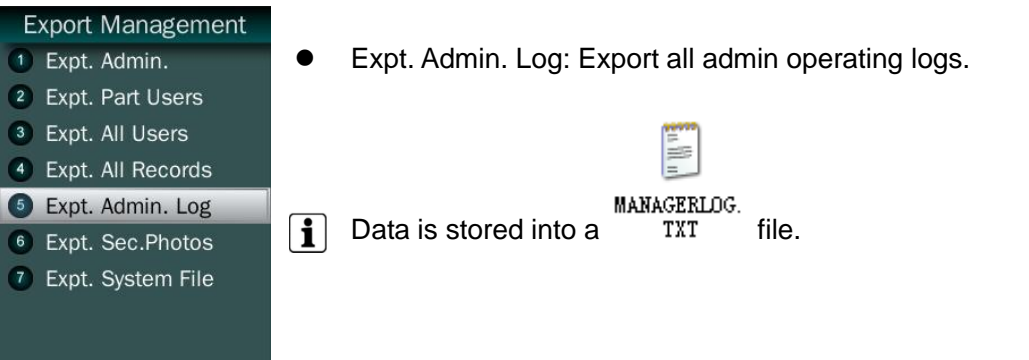

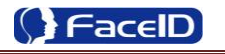

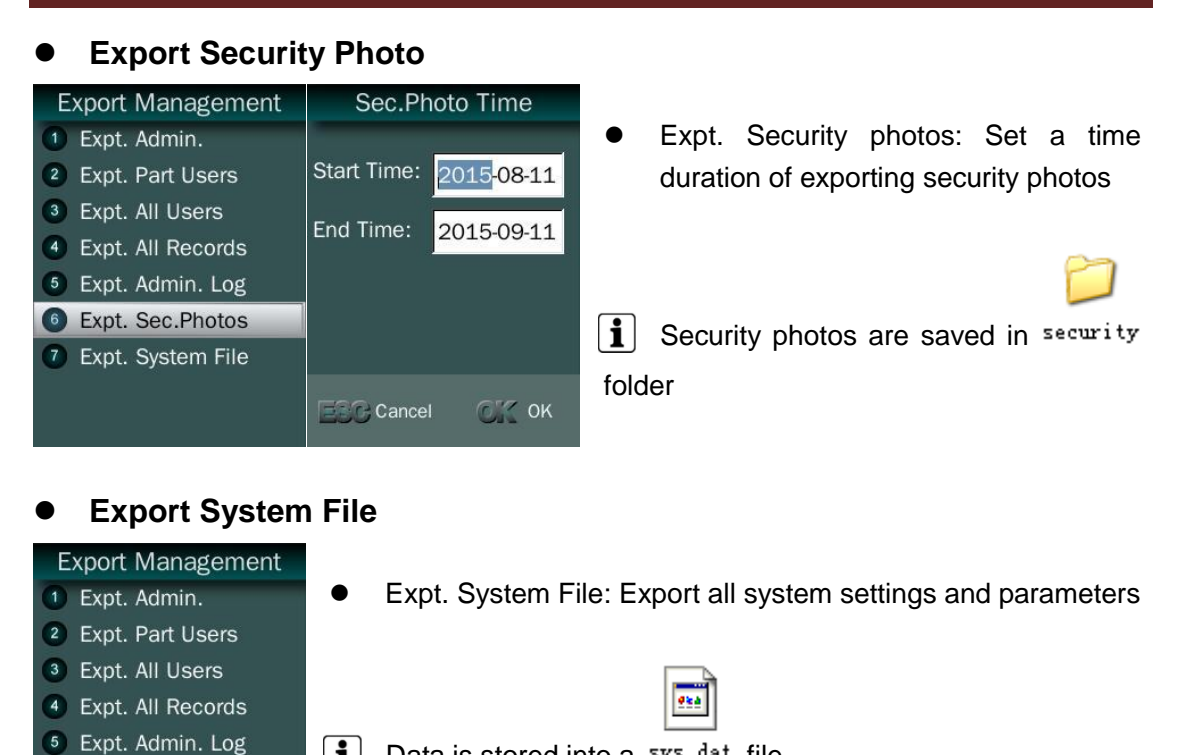

- $\boxed{\mathbf{i}}$  Data is stored into a sys. dat file.
- **Import Management**

#### **Import Admin**

6 Expt. Sec.Photos **D** Expt. System File

#### Import Management

- Impt. Admin.
- 2 Impt. Part Users
- 3 Impt. All Users
- 4 Impt. User-List <sup>5</sup> Impt. System File
- Impt. Admin.: Import all admin. data from a MANAGER. TXT file.

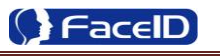

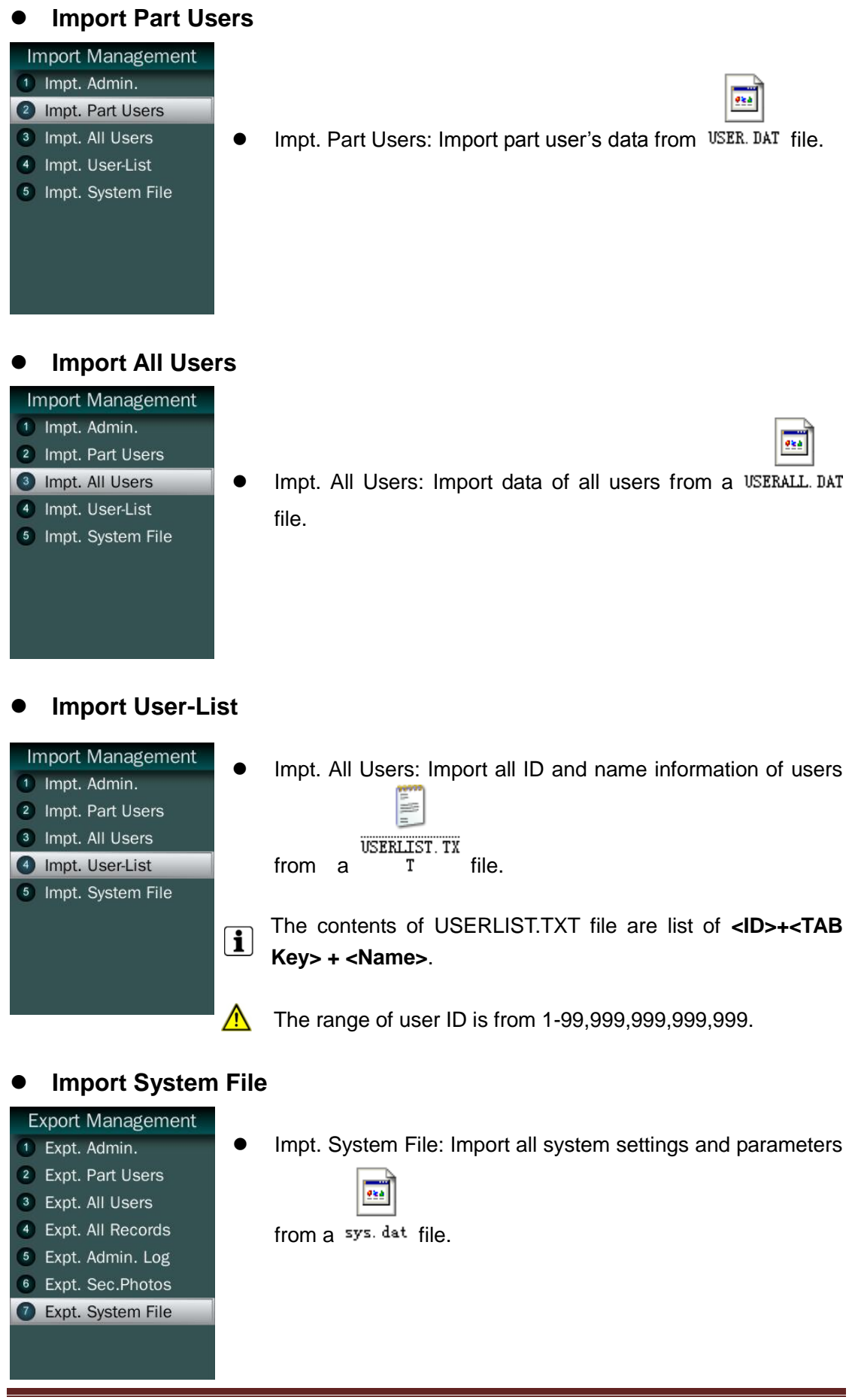

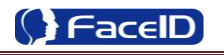

## <span id="page-20-0"></span>**Update Wallpaper**

- **USB Management**
- <sup>1</sup> Export Management
- <sup>2</sup> Import Management **O** Update Wallpaper
- 4 Update Prompt Voice
- <sup>5</sup> Update Firmware
- $\bullet$  Update the new wallpaper on a terminal.

240 \* 320pix BMP/JPG file, and named to **<idlepicture.bmp>** or **<idlepicture.jpg>**.

# **Update Prompt Voice**

 $\bigwedge$ 

 $\bigwedge$ 

 $\bigwedge$ 

#### **USB Management** <sup>1</sup> Export Management <sup>2</sup> Import Management

<sup>3</sup> Update Wallpaper

Update Prompt Voice <sup>5</sup> Update Firmware

Update Successful and Failed prompt audio on a terminal.

PCM, 16000Hz, 16bit, stereo wave file, and named to **<granted.wav>** and **<deny.wav>**

 $\boxed{\mathbf{i}}$  Keep audio length less than 1 second.

# **Firmware Upgrade**

#### **USB Management**

- <sup>1</sup> Export Management
- <sup>2</sup> Import Management
- <sup>3</sup> Update Wallpaper
- 4 Update Prompt Voice **6** Update Firmware
- **•** Upgrade a new firmware for a terminal.
	- Firmware files are **<FA600.BIN>** and **<FA600.TXT>**

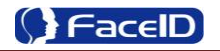

# **3.5 Security**

## **•** Security Main Menu

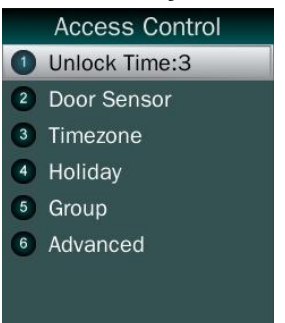

#### **Unlock Time**

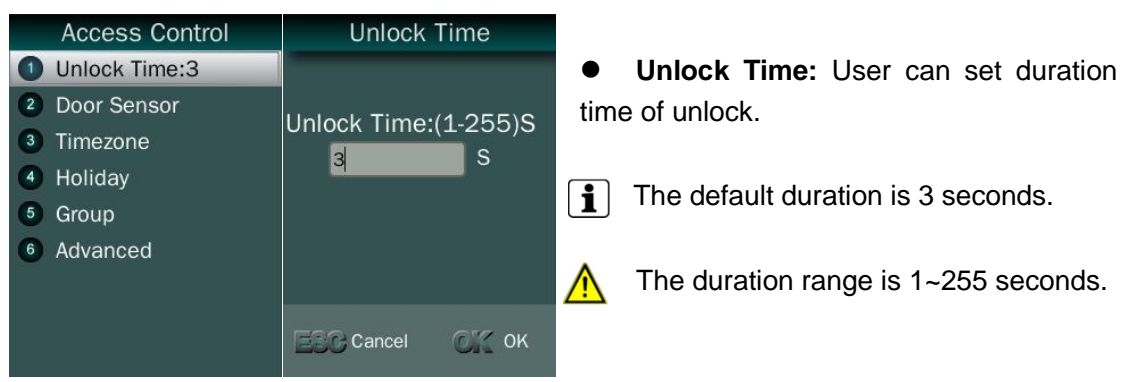

#### **Door Sensor**

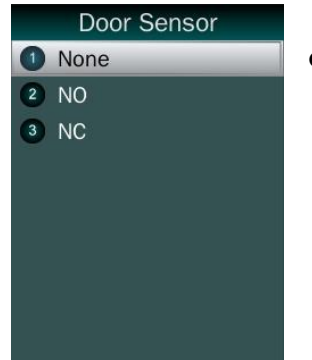

 Door Sensor has 3 status: **None, Normally Open (NO), Normally Close (NC)**

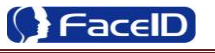

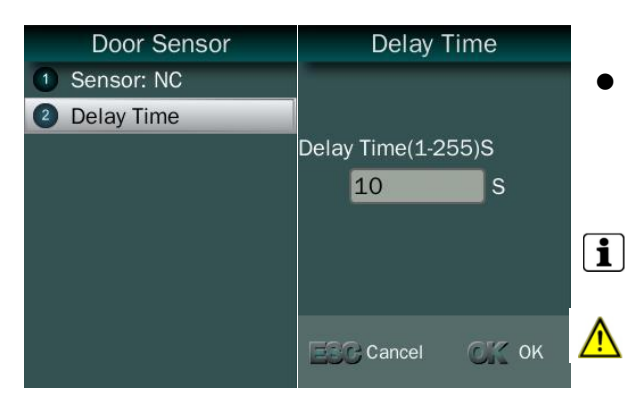

- **Delay Time:** Set a time period for the door sensor. In the indicated period, the sensor will not detect singal.
	- The default duration is 10 seconds.
		- The duration range is 1~255 seconds.

### **Timezone**

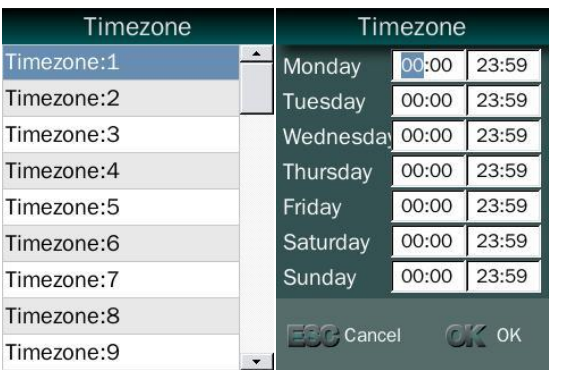

 $\mathbf{i}$  | Total 50 Timezone can be set.

- **Timezone:** limit user access within a indicated period (start time & end time).
- Start time is earlier than end time, then access is granted, for example: 00:00-23:59
- Start time is later than end time, then access is nenied, for example: 06:00-06:00 or 06:00-05:50
- $\mathbf{i}$ Each timezone allows user to set for access limitied from Monday to Sunday.

## **Holiday**

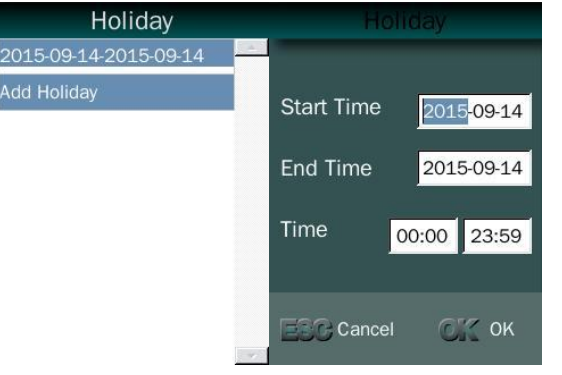

 $\left| \mathbf{i} \right|$  Total 24 holidays can be set.

- **Holiday:** a special access period which works independently from timezone fucntion.
- Start time is earlier than end time, then access is granted, for example: 00:00-23:59
- Start time is later than end time, then access is nenied, for example: 06:00-06:00 or 06:00-05:50

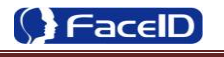

## **Group**

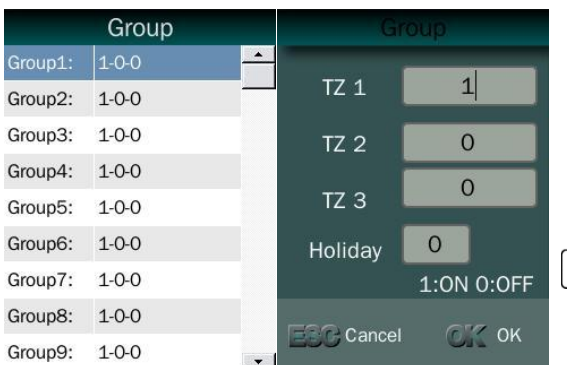

- **Group:** each group can set 3 different timezones.
- Holiday can be enable (1) or disable (0) for this group.

 $\overline{\mathbf{i}}$ Total 99 groups can be set.

## **Advanced**

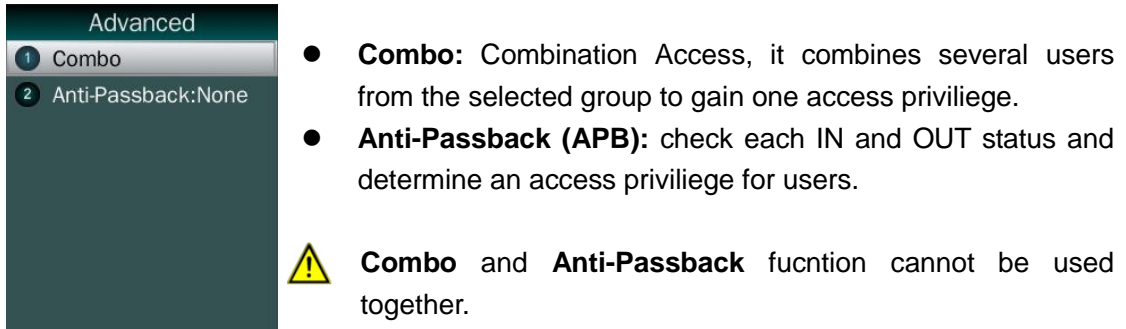

#### **Combo**

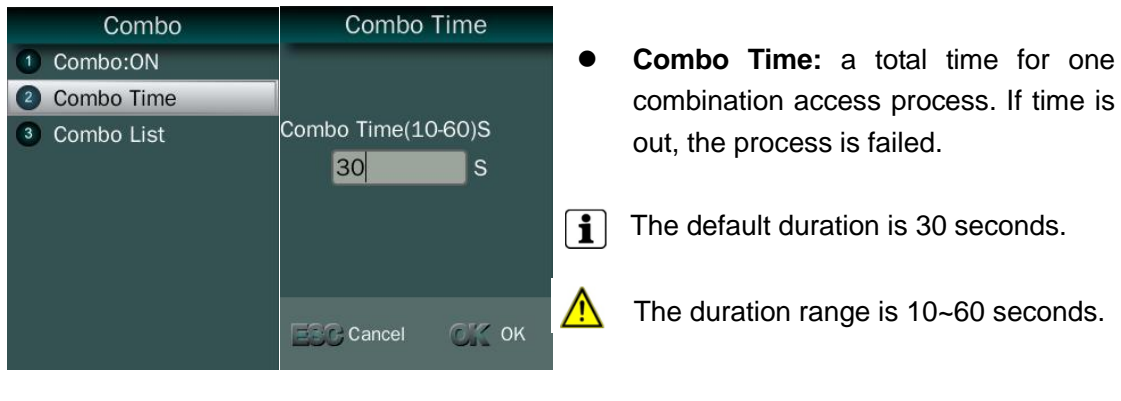

Combo Combo <sup>1</sup> Combo:ON Group1: 01-00-00-00-00 2 Combo Time Group2: 00-00-00-00-00 3 Combo List Group3: 00-00-00-00-00 00-00-00-00-00 Group4:  $\bigwedge$ Group5: 00-00-00-00-00 00-00-00-00-00 Group6: Group7: 00-00-00-00-00 Group8: 00-00-00-00-00  $00-00-00-00-00$ Group9:

- **Combo list:** Create or modify Combination access group.
	- Total 10 combo groups.

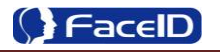

### **Anti-Passback (APB)**

#### Anti-Passback O None

 $(2)$  OUT  $3$  IN  $(4)$  IN+OUT

- **Anti-Passback:** has 4 mode, None, OUT, IN and IN+OUT.
- **OUT mode:** to gain valid and authorized OUT access priviliege, user"s previous record must be correct and matched IN access.
- **IN mode:** to gain valid and authorized IN access priviliege, user's previous record must be correct and matched OUT access.
- **IN+OUT mode:** combine both OUT and IN mode together.

## **Alarm Main Menu**

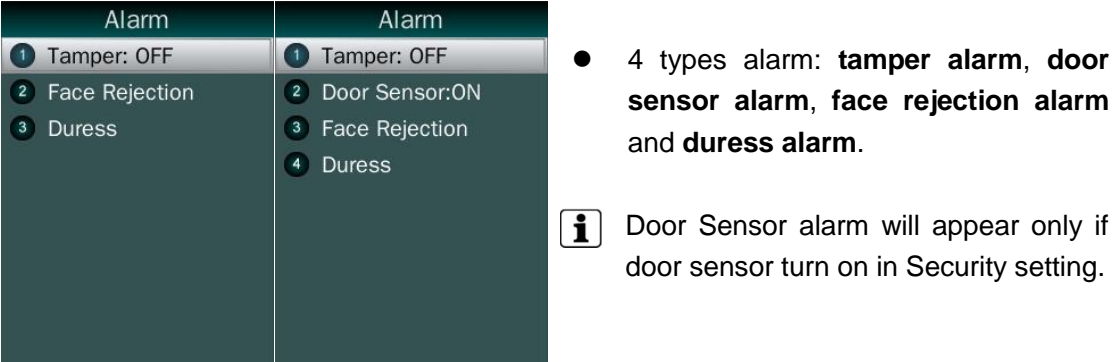

# **Tamper Alarm**

Alarm

Tamper: OFF 2 Door Sensor: ON <sup>3</sup> Face Rejection 4 Duress

## Tamper alarm is on, the alarm will activate by the tampler trigger on a device

## $\boxed{\mathbf{i}}$  The default is OFF.

## **Door Sensor Alarm**

- Alarm 1 Tamper: ON 2 Door Sensor: ON 3 Face Rejection 4 Duress
- **Door Sensor** alarm is on, the alarm will activate by the door sensor status

Door sensor funciton can be set in **Security** function. The default is OFF.

# **Face Recjection Alarm**

 $\mathbf{i}$  $|i|$ 

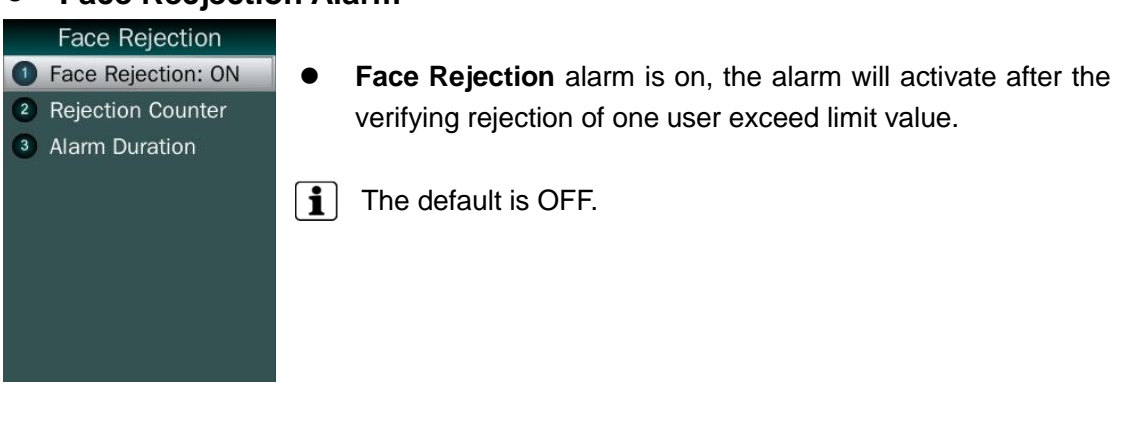

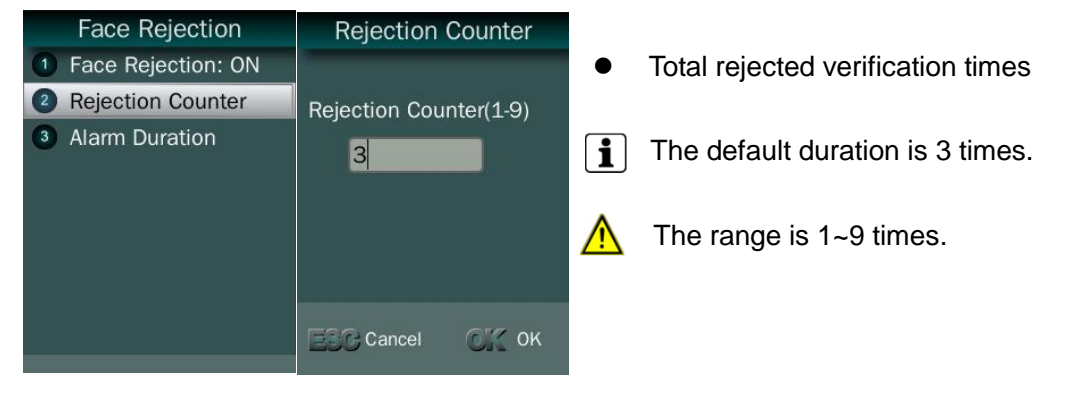

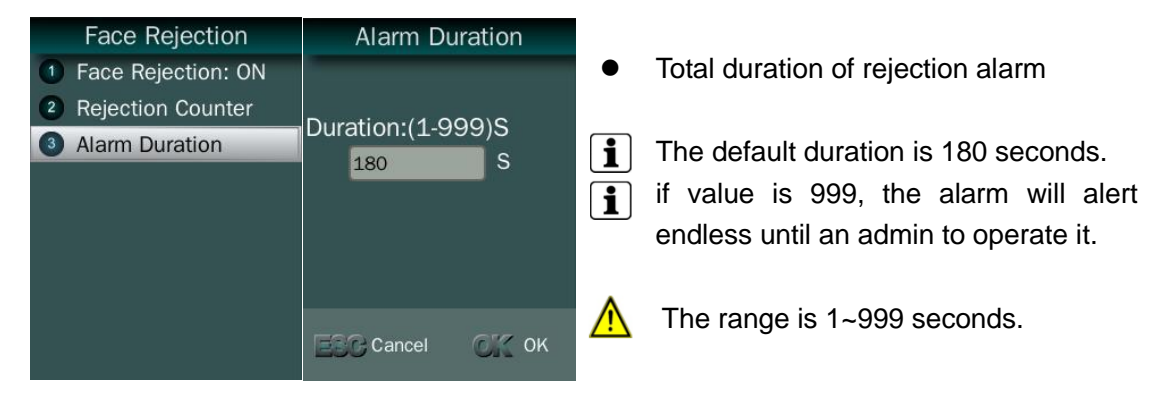

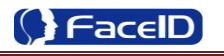

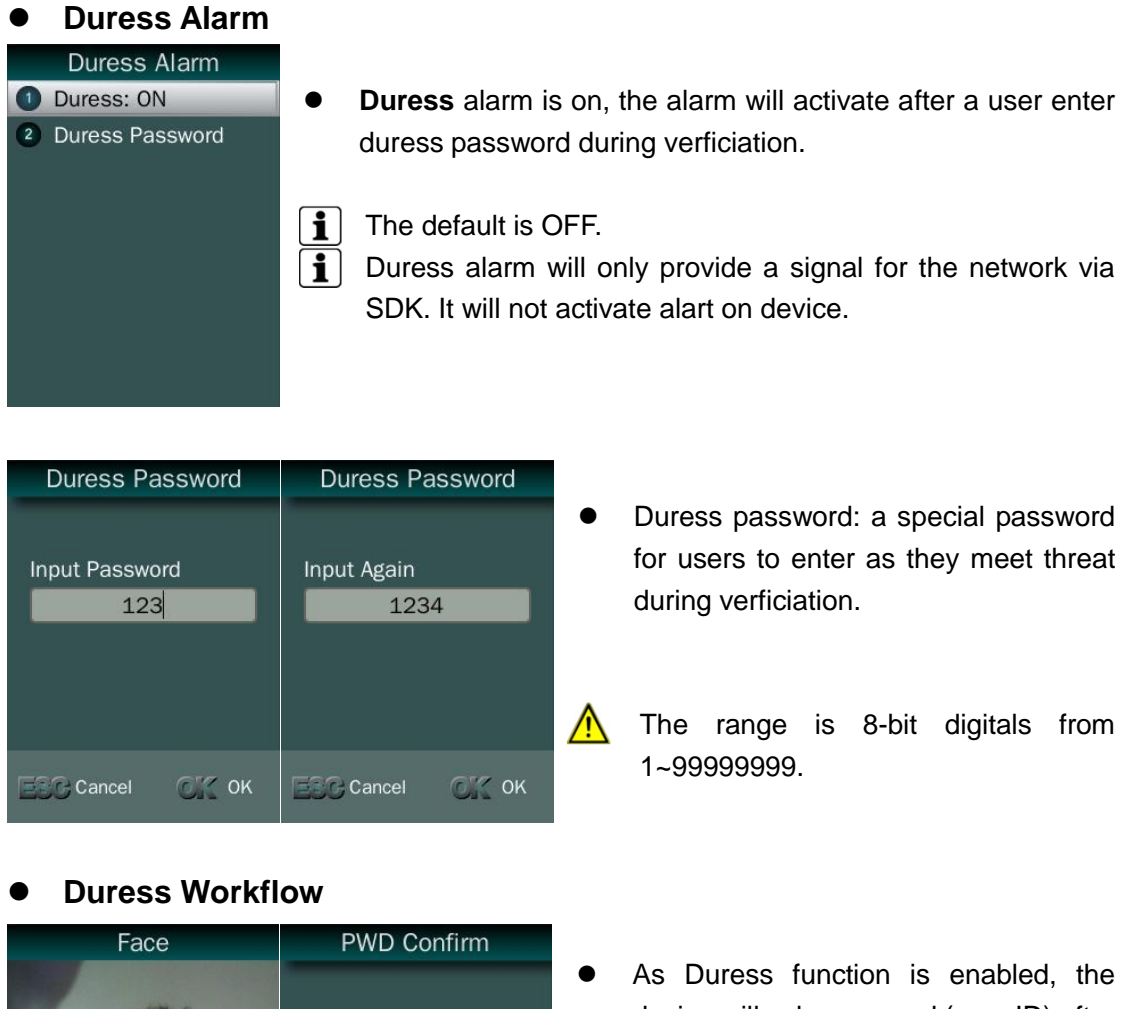

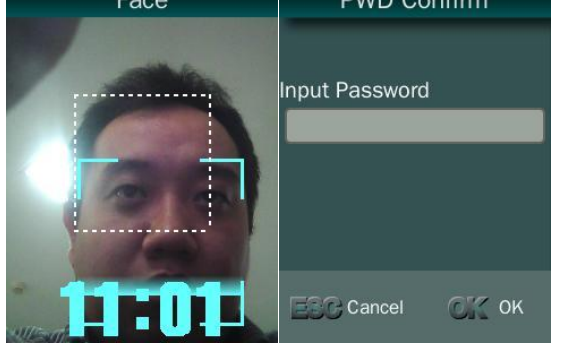

- device will ask password (user ID) after each verification.
- **•** Input User ID for password, the device provide normal access.
- **•** Input druess password, the device sends Alart message via SDK.

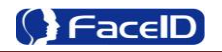

# **3.5 System Settings**

# **System Main Menu**

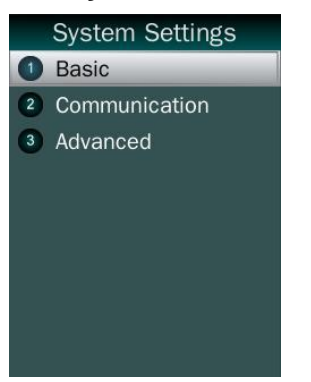

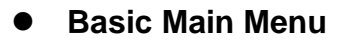

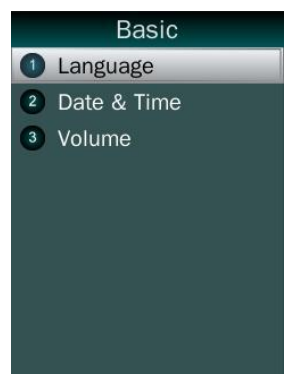

## **Language**

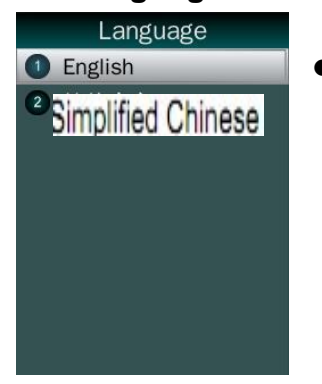

**•** English and Simplified Chinese

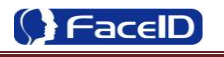

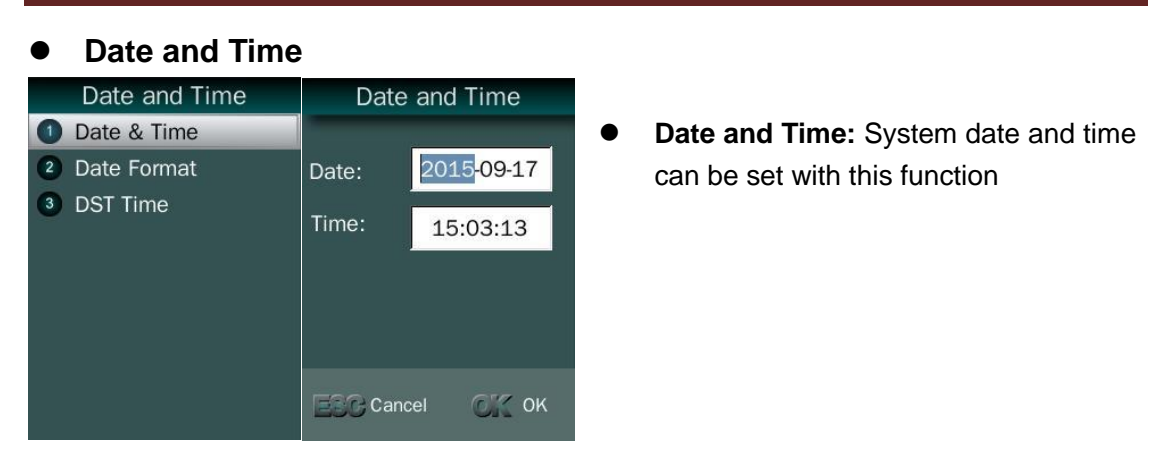

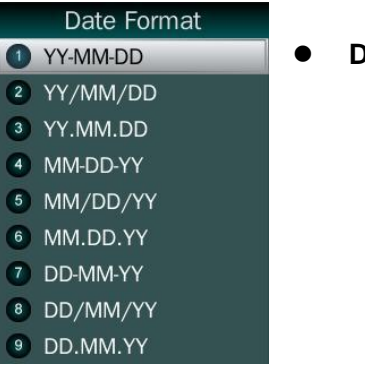

**Date Format:** System date format can be set in 9 formats.

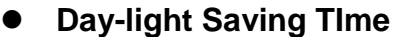

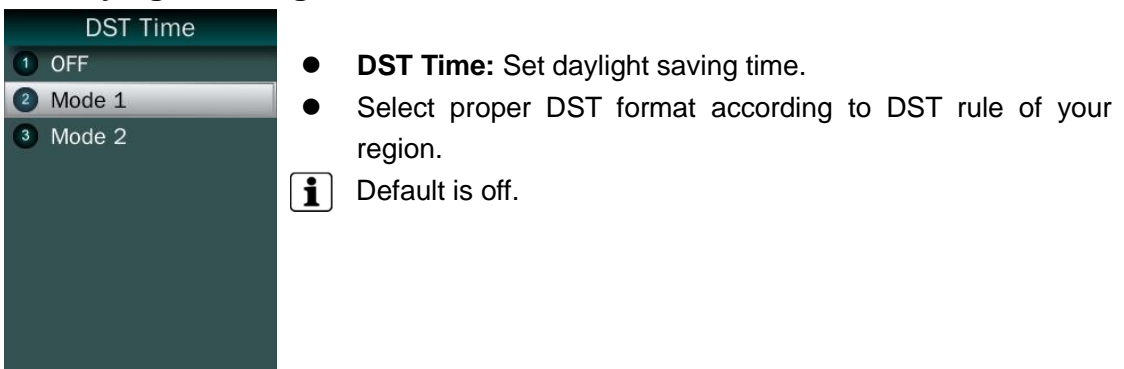

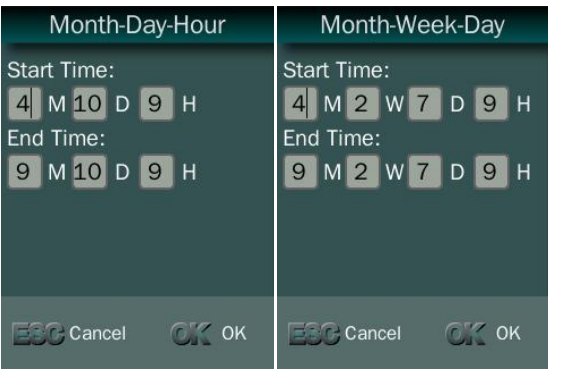

- **Mode1 (Month-Day-Hour):** DST begins with April 10 on 9am, and end to Sept. 10 on 9am.
- **Mode2 (Month-Week-Day):** DST time begins with 2<sup>nd</sup> Sunday, April on 9am, and end to 2<sup>nd</sup> Sunday, Sept on 9am.

 $\mathbf{1}$ **Mode2:** 1D: Monday - 7D: Sunday.

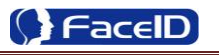

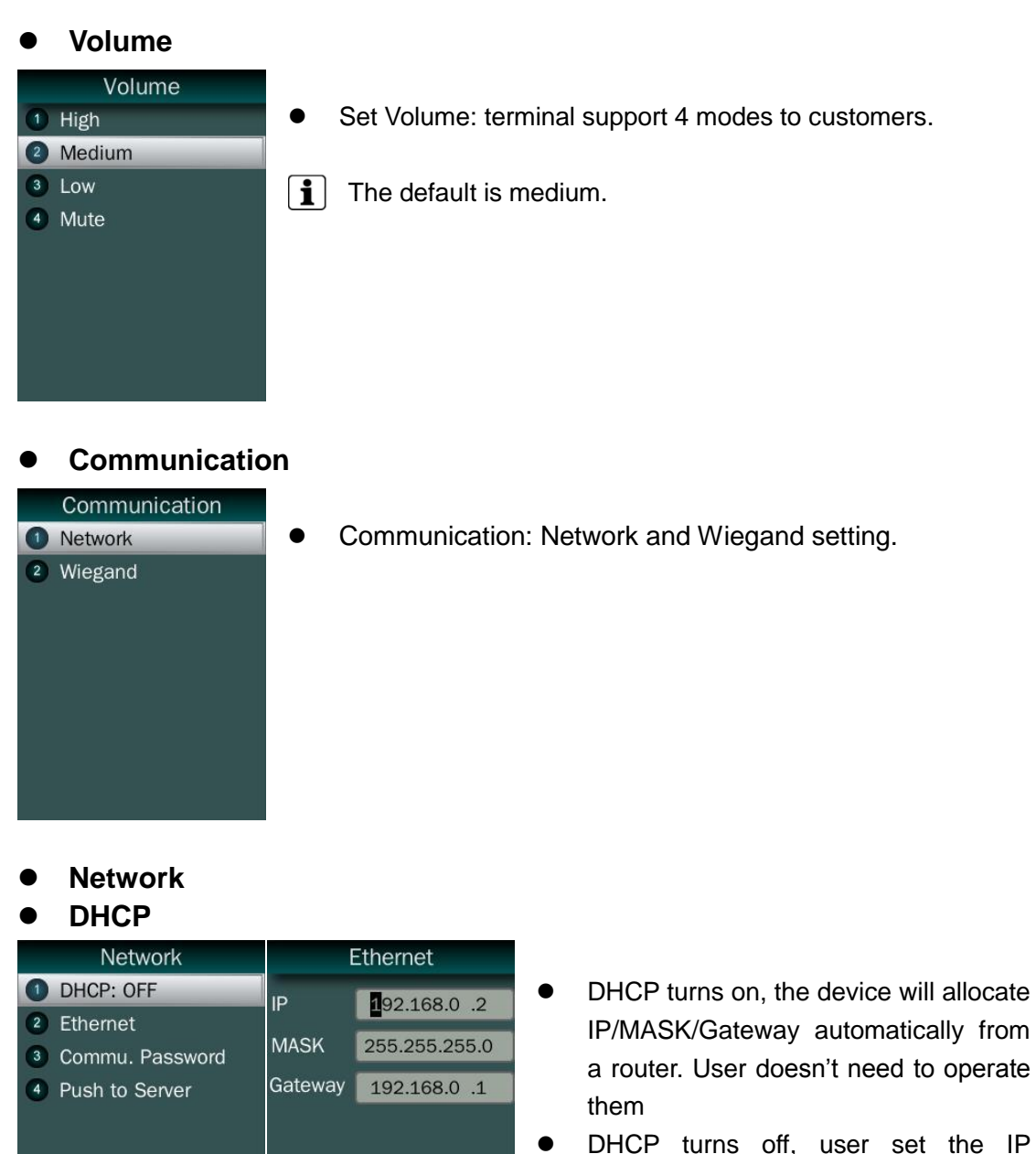

- DHCP turns off, user set the IP /MASK/Gateway manually.
- **•** Ethernet: Set IP /MASK/Gateway for a device

# **Communication Password**

**ESC** Cancel

 $\text{C}^{\ast}\text{C}$  ok

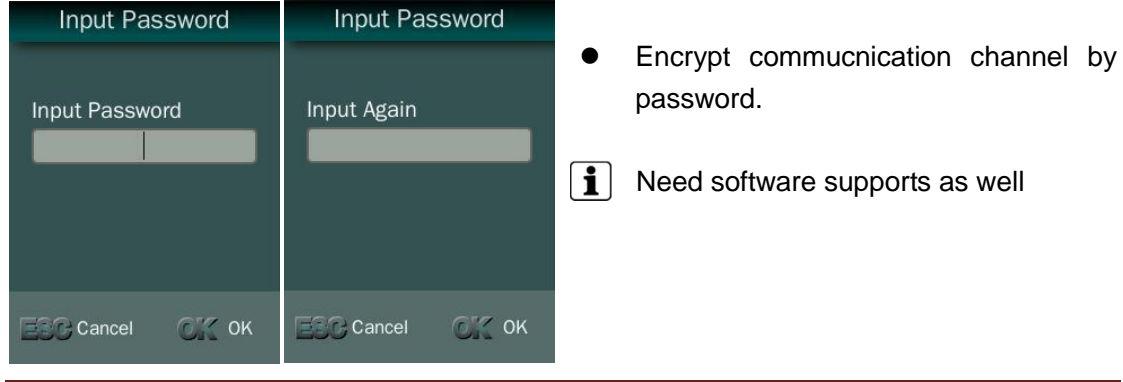

Confidential Page 30

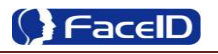

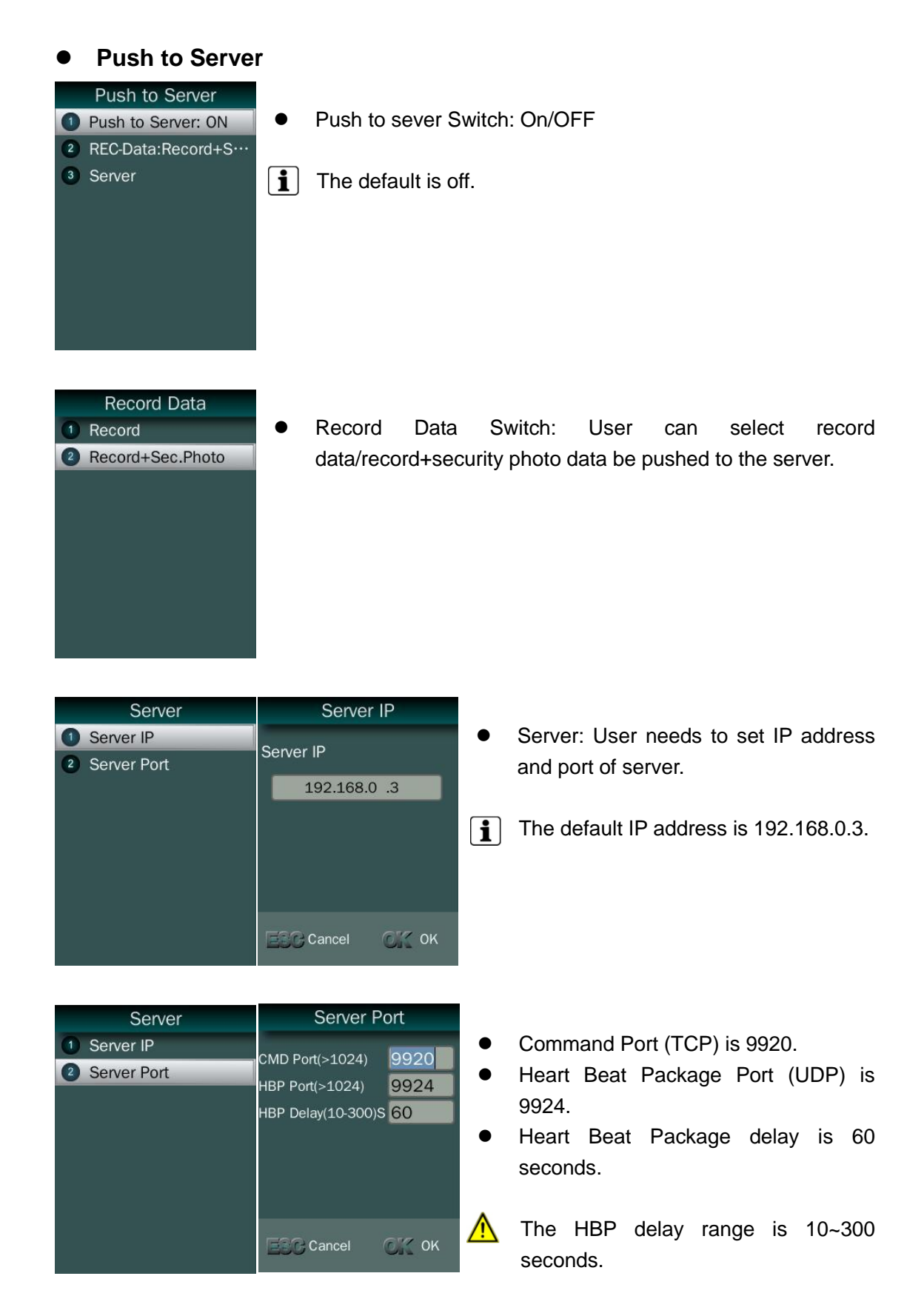

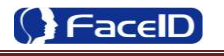

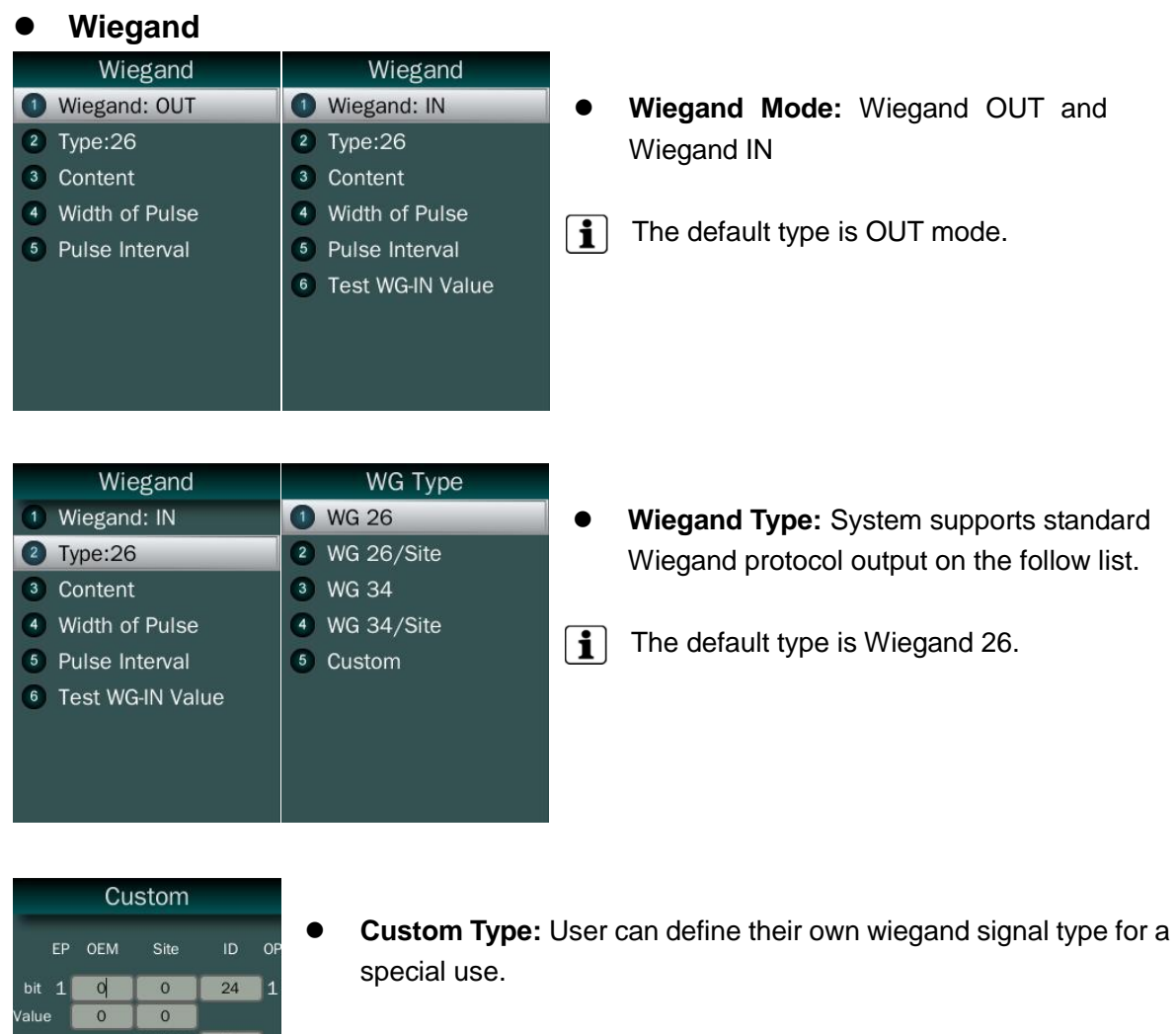

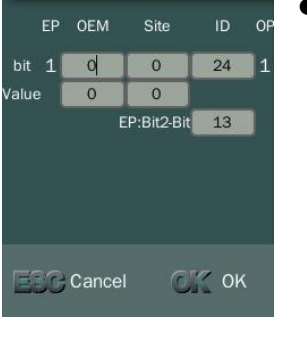

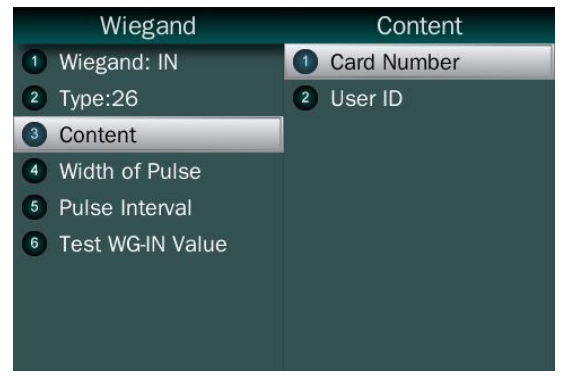

- **•** Content:The user can set Weigand output content with Card ID or User ID.
- $\boxed{\mathbf{i}}$  The default content is User ID.

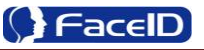

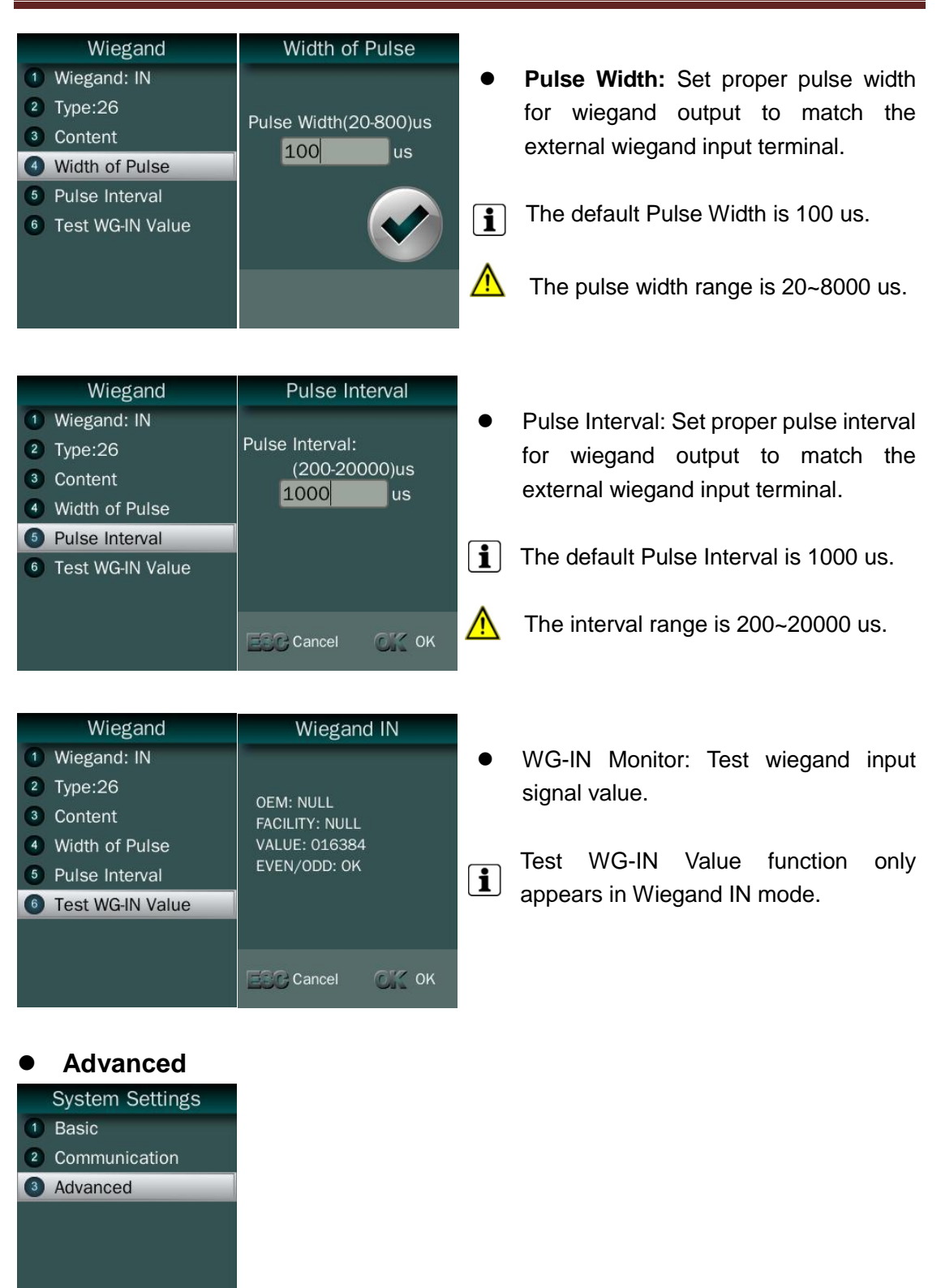

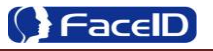

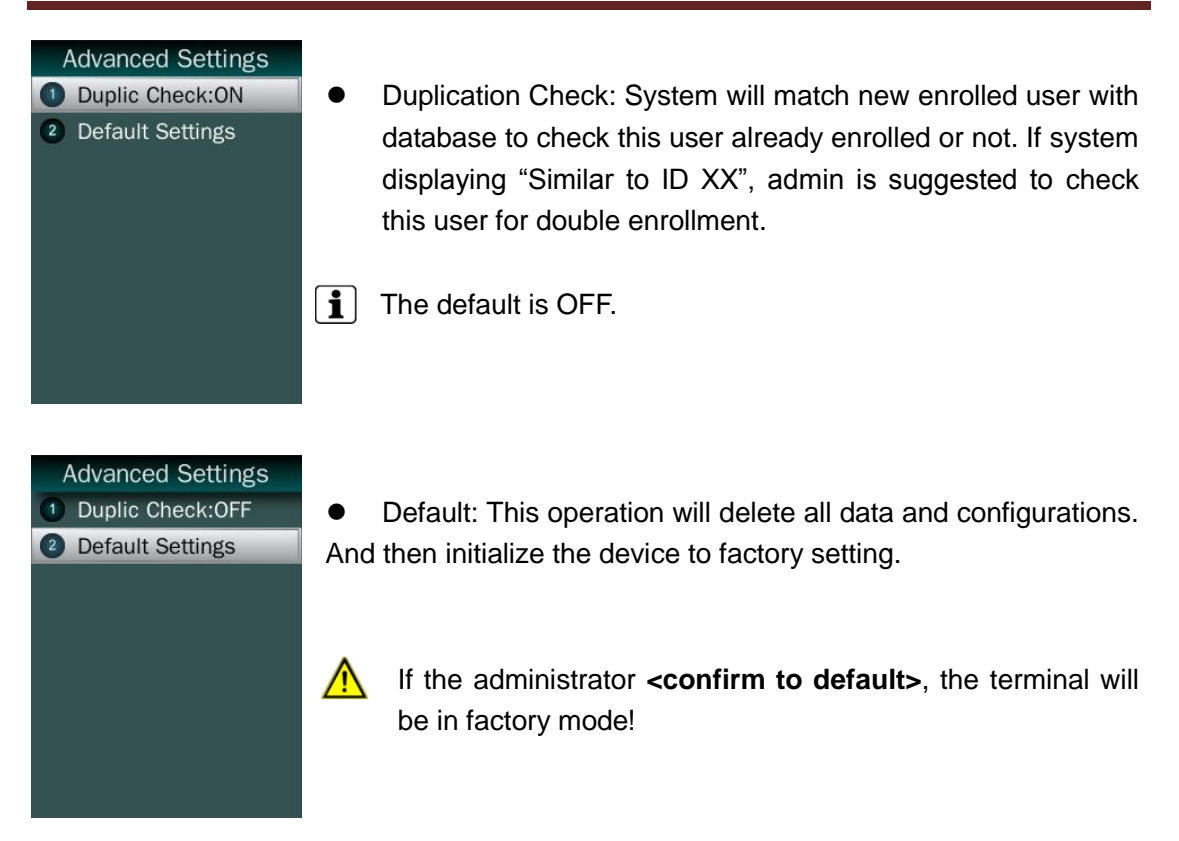

# <span id="page-33-0"></span>**3.6 System Info.**

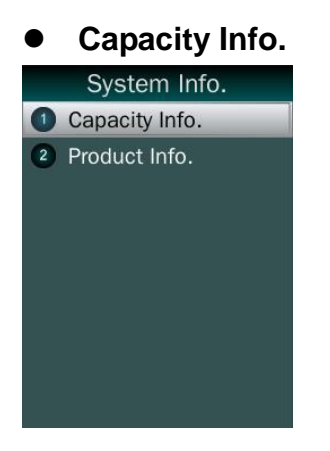

#### Capacity Info.

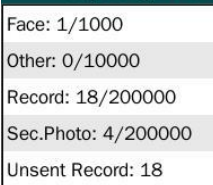

Unsent Users: 1

- Face: Current enrolled user numbers and total capacity of user numbers for face related recognition mode.
- Other: Current enrolled user numbers and total capacity of user numbers for card and ID+PIN related recognition mode.
- Record: Current record numbers and total capacity of record numbers.
- Sec. Photo: Current security photo numbers and total capacity of security photos.
- Unsent Records: Unsent record numbers while push to server mode is on.
- Unsent Users: Unsent user numbers while push to server mode is on.

#### Product Info.

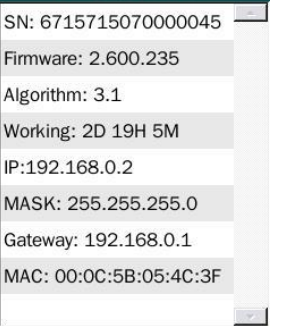

 Product info: SN / Firmware version / Algorithm version / Working Time / IP Address / Mask / Gateway / MAC

# <span id="page-34-0"></span>**4. 7 Auto Test**

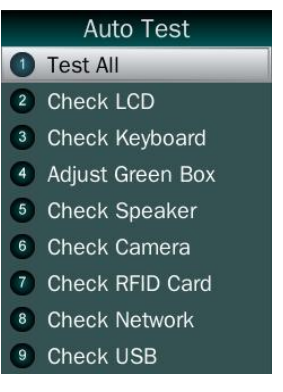

- **•** Test All: Test all below hardware automatically
- $\mathbf{1}$  $\boxed{\mathbf{i}}$ 
	- Press **<OK>** if it is working normal
	- Press **<ESC>** if it is working abnormal.
- A list of status will be displayed after all testing.

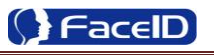

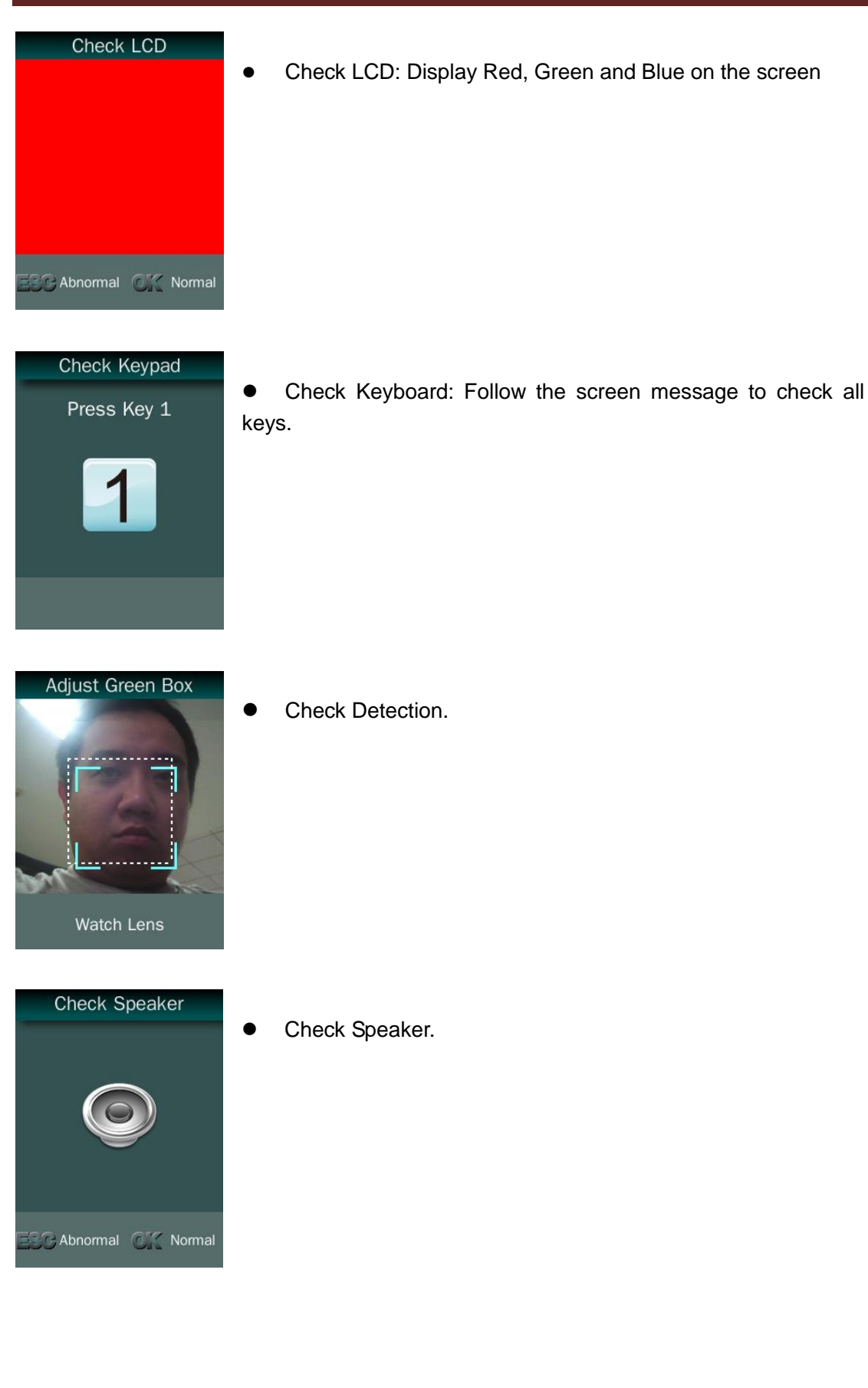

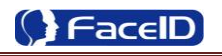

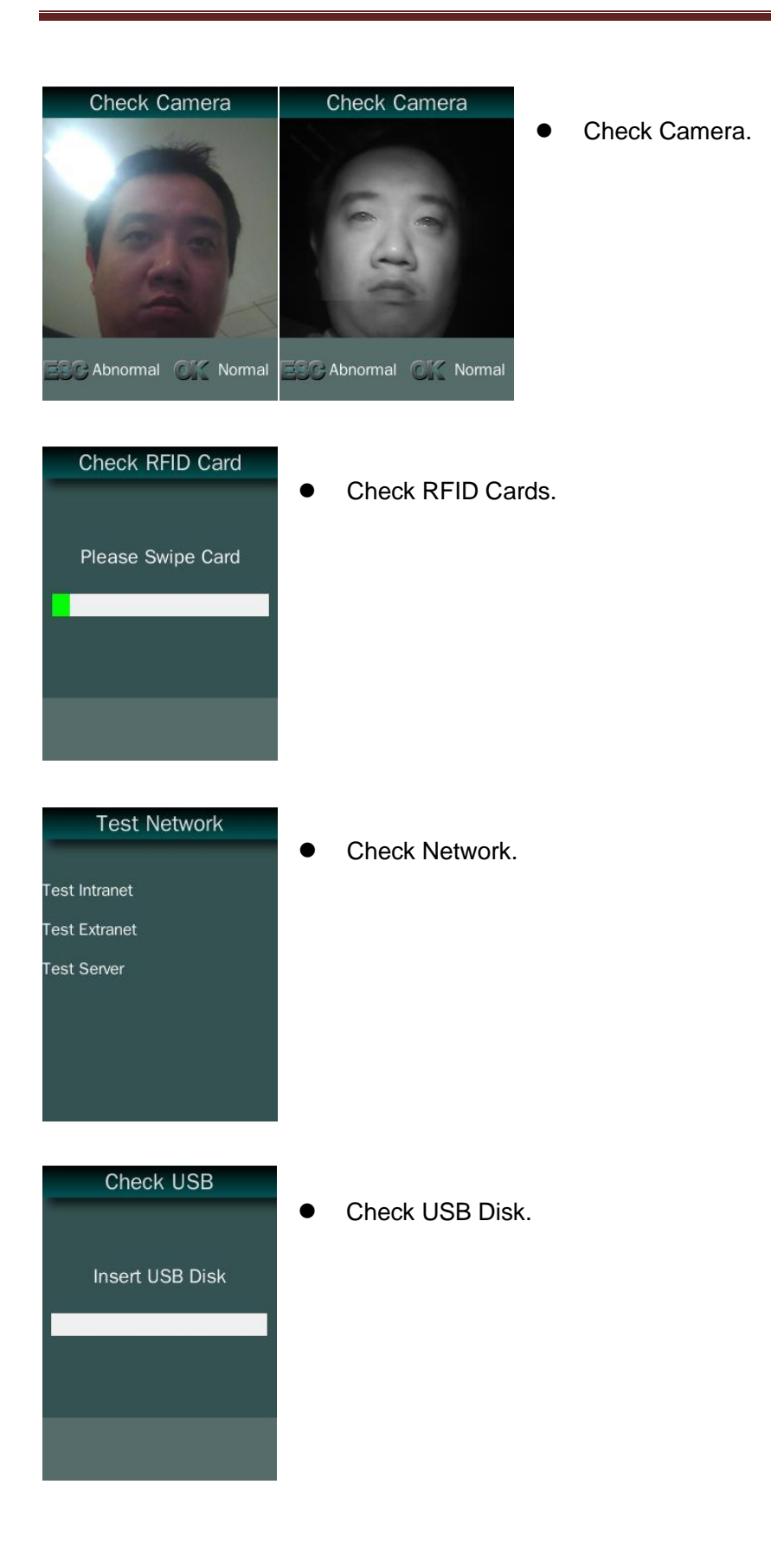

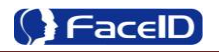

# <span id="page-37-0"></span>**5. Appendix**

# <span id="page-37-1"></span>**Appendix1. Product Specification**

## **User capacity**

- $+$  1,000 users for face related verification method;
- 4 10,000 users for other verification methods including card, card and photo, ID and Pin
- **Record capacity**
	- Data Capacity: 200,000
	- Security Photo: 200,000
- **Verification methods**
	- $\overline{\phantom{a}}$  Face
	- $\leftarrow$  Card and Face
	- **↓** Card or Face
	- **↓** Card
- **Languages:**
	- $\leftarrow$  English
	- **↓** Simplified Chinese
- **•** Recognition algorithm
	- $\downarrow$  V3.1
- **Display**: 3.5 inch TFT
- **Keypad**: 4  $*$  4 touch keypad
- **RFID card**: Proximity card
- **Communication**
	- $\leftarrow$  TCP/IP
	- USB port
- **Power:** 12V DC, 1.0A (Max. 12V DC, 3A)
- **Environment Light**: 0-5000Lux
- **Working Temperature**: 0°C-40°C
- **Working Humidity**: 20% 80%

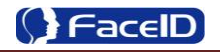

# <span id="page-38-0"></span>**Appendix2. Caution**

### **Installation Environment**

Terminal should install inside of the room, and make sure the installation place far with the window/door/light more than 2 meters.

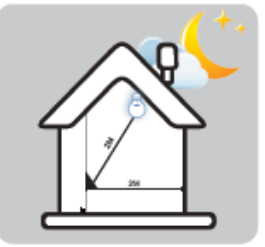

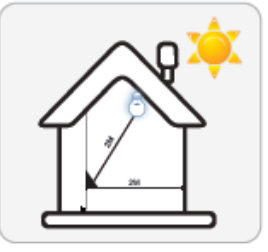

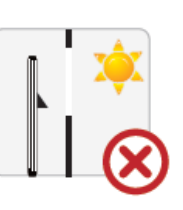

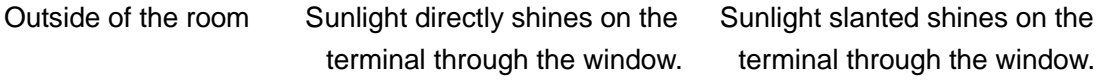

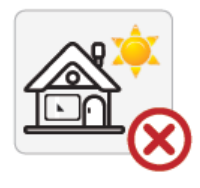

### **Restoration and restart**

When the system halted and cannot quit, you can remove the adapter to restore and restart the system, or you also can press **<RESET>** to restart the terminal.

#### **Restore to default setting**

Restore all parameters to the default setting.

#### **Non-Water proof**

The terminal is non-waterproof, please keep away from water.

#### **•** Prevent from Falling

The parts in this terminal are friable; please prevent the terminal from dropping, smashing, bending and high pressure.

### **Cleaning**

Please use soft cloth or the other similar material to clean the screen and faceplate, please avoid cleaning with water and cleanser.

#### **Low Temperature Environment**

The working temperature for screen and the main parts in this terminal are the normal

indoor temperature. The performance of this terminal will get worse, if the working temperature extend this temperature range.

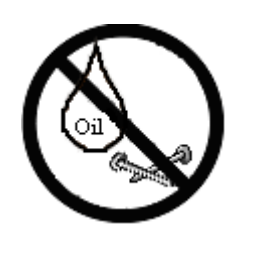

Please prevent the screen from oil or any sharp objects.

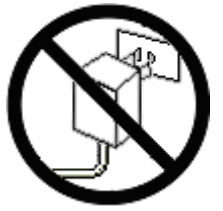

Please use the equipped adapter for the terminal, the other unknown adapters will burn out

the terminal state of the terminal.

# **Warning**

Any Changes or modifications not expressly approved by the party responsible for compliance could void the user"s authority to operate the equipment.

This device complies with part 15 of the FCC Rules. Operation is subject to the following two conditions: (1) This device may not cause harmful interference, and (2) this device must accept any interference received, including interference that may cause undesired operation.

Note: This equipment has been tested and found to comply with the limits for a Class B digital device, pursuant to part 15 of the FCC Rules. These limits are designed to provide reasonable protection against harmful interference in a residential installation. This equipment generate, uses and can radiate radio frequency energy and, if not installed and used in accordance with the instructions, may cause harmful interference to radio communications. However, there is no guarantee that interference will not occur in a particular installation. If this equipment does cause harmful interference to radio or television reception, which can be determined by turning the equipment off and on, the user is encouraged to try to correct the interference by one or more of the following measures:

—Reorient or relocate the receiving antenna.

—Increase the separation between the equipment and receiver.

—Connect the equipment into an outlet on a circuit different from that to which the receiver is connected.

—Consult the dealer or an experienced radio/TV technician for help.

This equipment complies with FCC radiation exposure limits set forth for an uncontrolled environment.